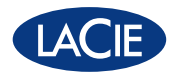

# LaCinema Mini DESIGN BY NEIL POULTON HD

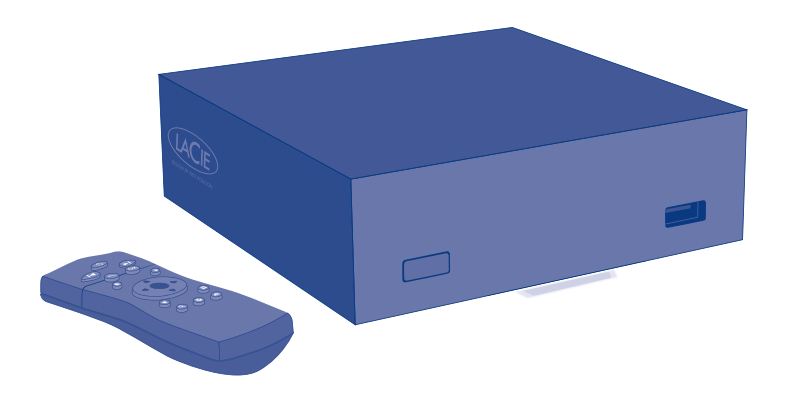

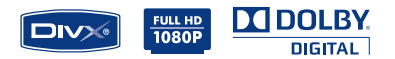

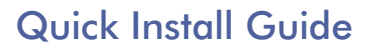

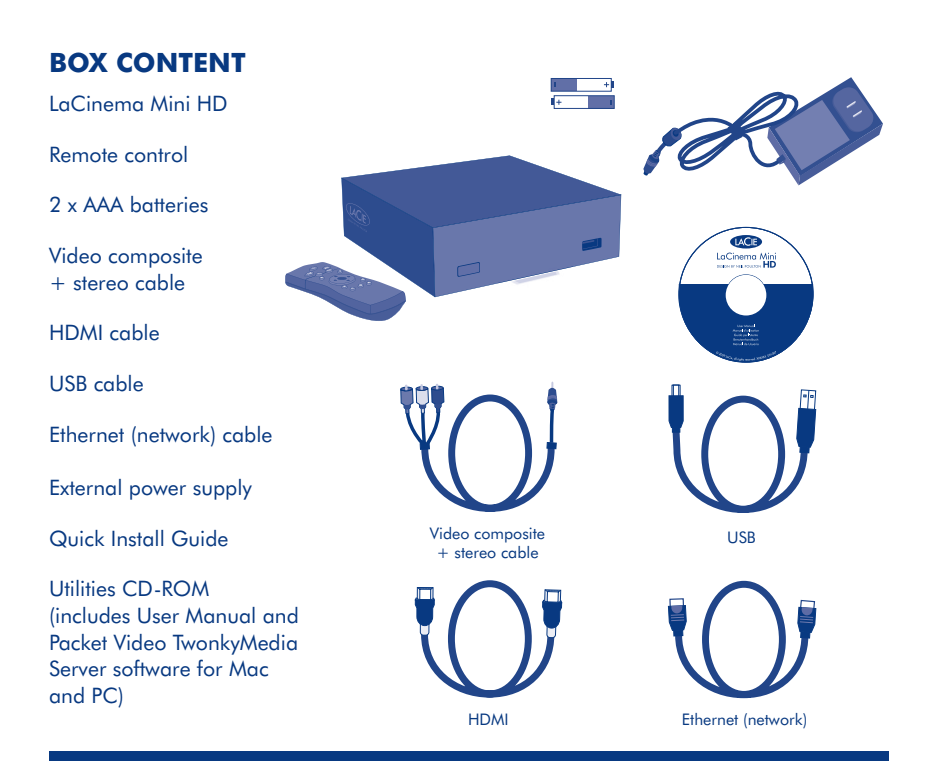

**Note:** Be sure to read all the safety instructions and precautions in the User Manual, located on the CD-ROM, before setup.

Protect your investment – register for free technical support at www.lacie.com/register Download from Www.Somanuals.com. All Manuals Search And Download.

## **LaCinema MINI HD**

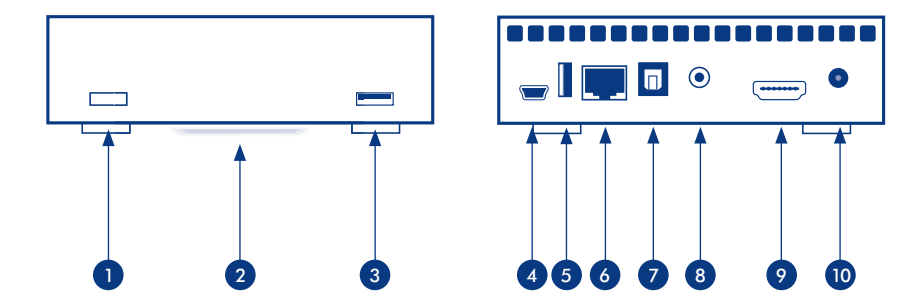

## Front View

- 1. IR receiver & Stand-by button
- 2. Blue status light
- 3. USB port (connect disk)

## Rear View

- 4. USB port
	- (connect to computer)
- 5. USB port (connect disk)
- 6. Ethernet port
- 7. Optical audio out
- 8. Video composite + stereo
- 9. HDMI
	- 10. Power

## Remote Control

- 1. Infra-red emitter
- 2. Stand-by
- 3. Previous track
- 4. Next track
- 5. Back (previous screen)
- 6. Select
- 7. Home menu
- 8. Play
- 9. Menu up

#### Basic Remote Functions

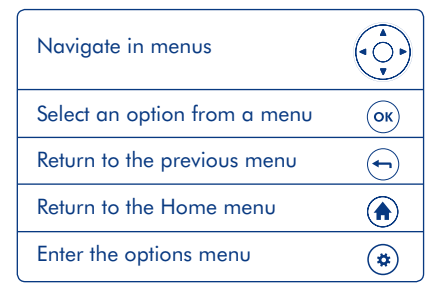

#### Home Menu

- **Ell Movie Space: Play movies**
- Photo Space: Watch photo slideshows
- Music Space: Play music by artist, genre and through your folders.
- $\Box$ ) Network Space: Access the Media Servers and Computer shared folders
- $\frac{1}{2}$  **Settings Space:** Access LaCinema Mini HD settings

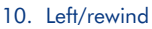

- 11. Right/fast forward
- 12. Menu down
- 13. Stop
- 14. Pause
- 15. Access search menu
- 16. Option/info menu
- 17. Safely eject USB disk

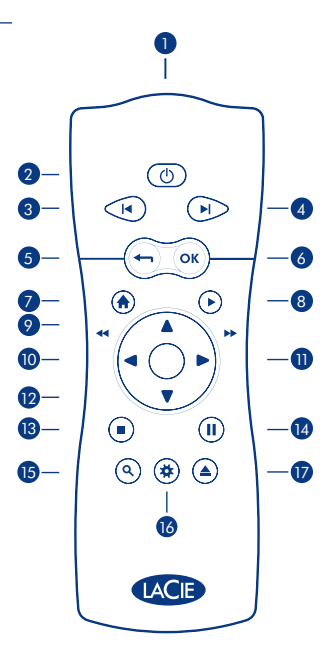

## **Setting up the LaCinema Mini HD**

### **Step 1: Transferring Files**

**A.** Connect the LaCinema Mini HD to your PC or Mac via the USB cable.

- **B.** When the drive mounts on your computer, transfer files to the drive normally.
- **C.** When finished, unmount the drive safely.

**Mac users:** The drive is preformatted as NTFS and is therefore read-only for Mac users. In order to copy files to the drive, you will need to reformat it to HFS+ (Mac OS Extended, non-journaled). Refer to the User Manual for reformatting instructions.

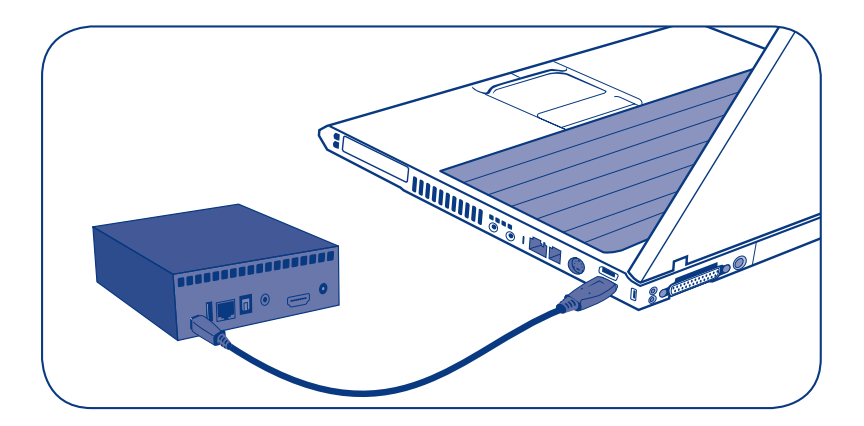

#### **Step 2: Connecting to TV and home network**

**A.** Choose *EITHER* of the following TV connection methods:

- 1. HDMI: Connect the HDMI cable to the LaCinema Mini HD and to your TV.
- 2. Composite: Connect the yellow, red, and white ends of the composite cable to your TV and other end of the cable to the LaCinema Mini HD.

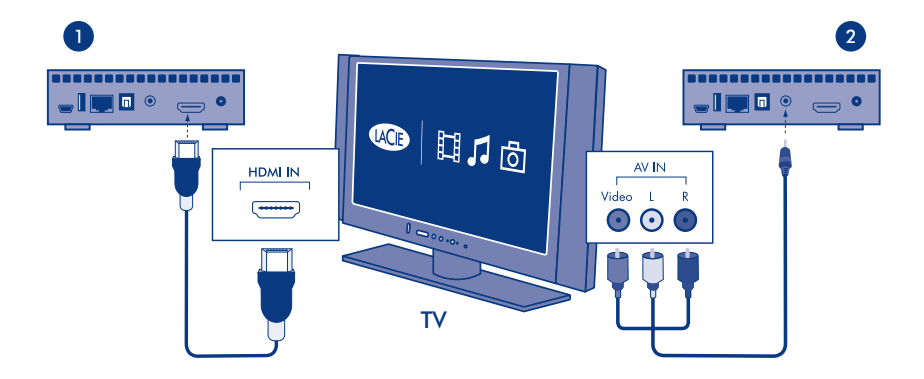

 *Optional: You can connect the LaCinema Mini HD to a home theater system through an optical audio cable (not included).*

 **NOTE:** If you place the LaCinema Mini HD in a confined place, make sure to provide adequate airflow to ensure it does not overheat.

#### **B.** Choose ONE of the following Network connection methods:

- 1. Wired: connect the Ethernet cable from your router or hub to the Ethernet port on the back of LaCinema Mini HD.
- 2. Wireless: The WiFi connection will be set up during the Installation Wizard in step E.

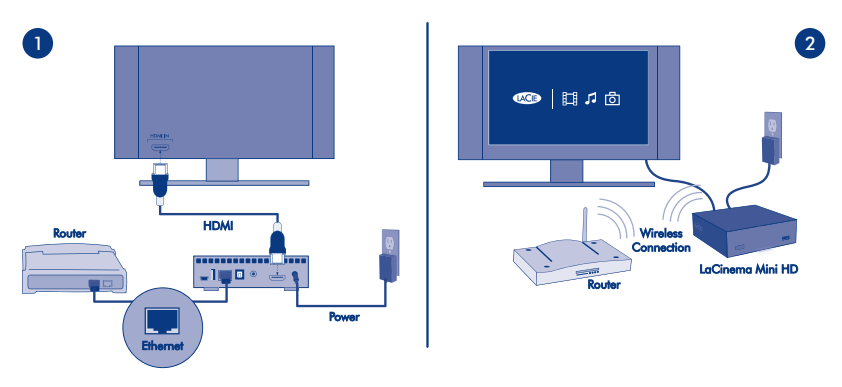

- **C.** Plug the power supply into an AC outlet and connect the power cable to the LaCinema Mini HD.
- **D.** Turn on your TV. If you don't see the loading screen, adjust the video input on your TV to match the type of video cable you connected above.
- **E.** Follow the Installation Wizard. Use the remote control to set up the LaCinema Mini HD. Press the OK  $\circledcirc$  button to confirm your selection and the Back  $\circledcirc$  button to go to the previous selection.

#### **Step 3: Playing Files**

**A.** Play files located on the LaCinema Mini HD.

 Files you copied to the LaCinema Mini HD are organized by type in the Video, Photo and Music Spaces. Use the remote control to access and play the files.

**B.** Play files located on an external hard disk.

 Connect an external USB hard drive containing multimedia files to the LaCinema Mini HD through the USB host port on its front or back panel. Use the remote control to access files in the appropriate Video, Photo or Music Spaces.

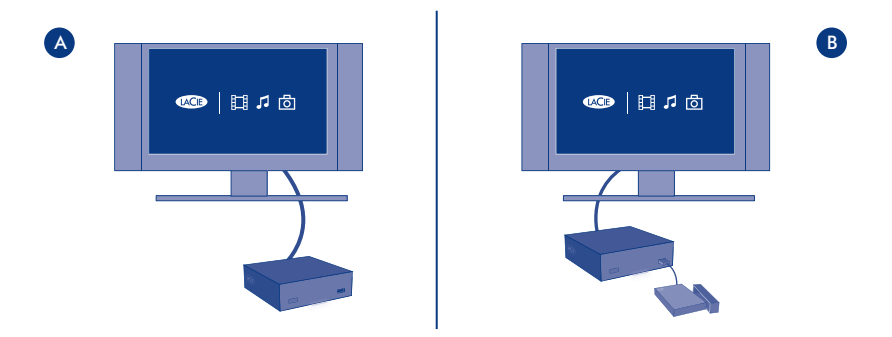

**C.** Stream multimedia content from a host computer via the Ethernet network.

 Option 1: From the Utilities CD-ROM, install the Packet Video TwonkyMedia Server, which will enable your PC or Mac to act as a UPnP media server (refer to the User Manual for details). Use the remote control to access files, which are accessible from the Network Space.

 Option 2: For Windows users only: Start Windows Media Player 11 or later on your Windows XP, Windows Vista, or Windows 7 computer. Go to *Library > Media Sharing* to set up sharing for your movies, photos and music to the LaCinema Mini HD.

**Option 3: Configure your PC or Mac to share multimedia files with the** LaCinema Mini HD through the network (refer to the User Manual for details).

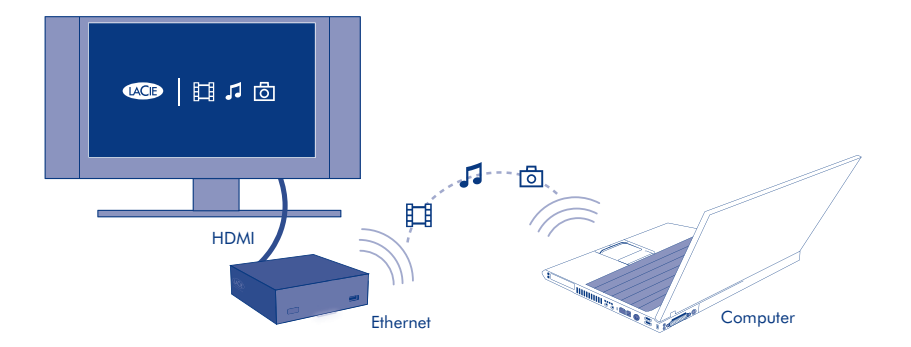

#### **Step 4: Using LaCinema Mini HD as a Server**

**A.** File Server: Copy files from your computer to LaCinema Mini HD.

As the LaCinema Mini HD can act as a network-attached disk (NAS), files can be transferred from your computer to the LaCinema Mini HD via the network.

- 1. Install LaCie Network Assistant (LNA) software from the included CD-ROM.
- 2. Make sure that IPCONF is activated in LNA preferences.
- 3. The LaCinema Mini HD can then be accessed by selecting *Connect Manually* from the LNA menu.
- **B.** Media Server: Stream LaCinema Mini HD multimedia content to network media players.

 Once the LaCinema Mini HD is connected to your TV and home network, use the remote control to navigate to *Settings > Network > Media Servers* and select *ON*.

Your content will be scanned and made available to DLNA media players such as Playstation, Xbox, etc., on your home network. Refer to your device's user manual to configure and use it as a media player.

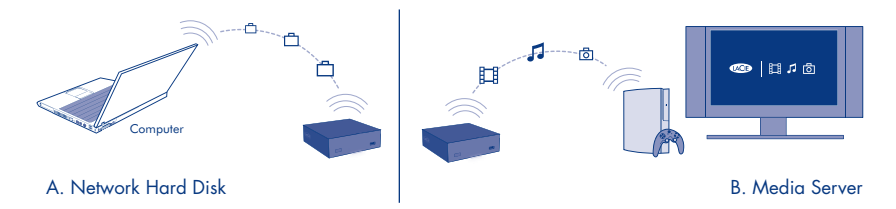

**NOTE:** Refer to the User Manual located on the Utilities CD-ROM for detailed description of software installation and configuration.

#### **Étape 1 : Transfert de fichiers**

**A.** Connectez le LaCinema Mini HD à votre PC ou Mac via le câble USB.

**B.** Vous pouvez transférer normalement des fichiers lorsque le disque est installé sur votre ordinateur.

**C.** Lorsque vous avez fini, démontez le disque dur de façon sécurisée.

**Utilisateurs Mac :** le disque dur est préformaté en NTFS et est par conséquent seulement accessible en lecture seule pour les utilisateurs Mac. Pour copier des fichiers sur le disque dur, vous devez le reformater en HFS+ (Mac OS étendu, non journalisé). Pour en savoir plus sur le reformatage, reportez-vous au manuel d'utilisation.

#### **Étape 2 : Connexion au téléviseur et au réseau domestique**

**A.** Choisissez l'une des méthodes suivantes pour connecter votre téléviseur :

1. HDMI : connectez le câble HDMI au LaCinema Mini HD et à votre téléviseur.

2. Composite : connectez les extrémités jaune, rouge et blanche du câble composite au téléviseur et l'autre extrémité au LaCinema Mini HD.

*En option : vous pouvez connecter le LaCinema Mini HD à un système Home cinéma à l'aide d'un câble audio optique (non inclus).*

**REMARQUE :** si vous placez le LaCinema Mini HD dans un espace confiné, assurez-vous que l'air circule de façon adéquate afin d'éviter toute surchauffe.

**B.** Choisissez l'une des méthodes suivantes pour procéder à la connexion du réseau :

1. Câblé : connectez le câble Ethernet du routeur ou du concentrateur au port Ethernet situé à l'arrière du LaCinema Mini HD.

2. Sans fil : la connexion WiFi sera configurée depuis l'assistant d'installation à l'étape E.

**C.** Branchez le cordon d'alimentation du LaCinema Mini HD à une prise secteur et mettez-le sous tension.

**D.** Allumez votre téléviseur. Si l'écran de chargement ne s'affiche pas, réglez l'entrée vidéo de votre téléviseur de sorte qu'elle corresponde au type de câble vidéo connecté à l'étape précédente. **E.** Suivez les instructions de l'assistant d'installation. Utilisez la télécommande pour configurer

le LaCinema Mini HD. Appuyez sur le bouton OK pour confirmer votre sélection et sur Back pour revenir à la sélection précédente.

#### **Étape 3 : Lecture de fichiers**

**A.** Lisez des fichiers sur le LaCinema Mini HD. Les fichiers que vous avez copiés sur le LaCinema Mini HD sont classés par catégories (Espaces Vidéo, Photos et Musique). Utilisez la télécommande pour accéder aux fichiers et les lire.

**B.** Lisez des fichiers situés sur un disque dur externe. Connectez un disque dur USB externe contenant des fichiers multimédias au port USB situé sur le panneau avant ou arrière du LaCinema Mini HD. Utilisez la télécommande pour accéder aux Espaces Vidéo, Photo ou Musique.

**C.** Transmettez du contenu multimédia depuis un ordinateur hôte via le réseau Ethernet.

Option 1 : vous pouvez installer le serveur Packet Video TwonkyVision à partir du CD-ROM d'utilitaires afin que votre PC ou Mac fasse office de serveur multimédia UPnP (reportez-vous au manuel d'utilisation pour plus d'informations). Utilisez la télécommande pour accéder aux fichiers disponibles sur le Network Space.

Option 2 : utilisateurs Windows seulement : démarrez Windows Media Player 11 (ou version ultérieure) sur votre ordinateur fonctionnant sous Windows XP, Windows Vista ou Windows 7. Cliquez sur *Bibliothèque > Partage de fichiers multimédia* pour configurer le partage de vos films, photos et musique sur votre LaCinema Mini HD.

Option 3 : configurez votre PC ou Mac pour partager des fichiers multimédias avec le LaCinema Mini HD via le réseau (pour plus d'informations, reportez-vous au manuel d'utilisation).

#### **Étape 4 : Utilisation du LaCinema Mini HD comme serveur**

**A.** Serveur de fichiers : copiez des fichiers de votre ordinateur sur le LaCinema Mini HD. Le LaCinema Mini HD pouvant servir de dispositif de stockage en réseau (NAS), vous pouvez transférer les fichiers de votre ordinateur vers le LaCinema Mini HD via le réseau.

1. Installez le logiciel LaCie Network Assistant (LNA) à l'aide du CD-ROM fourni.

2. Veillez à ce que IPCONF soit activé dans les préférences LNA.

3. Vous pouvez accéder au LaCinema Mini HD en sélectionnant l'option *Connect* 

*Manually* (Se connecter manuellement) du menu LNA.

**B.** Serveur multimédia : transmettez le contenu multimédia du LaCinema Mini HD vers les lecteurs multimédias en réseau. Une fois le LaCinema Mini HD connecté à votre téléviseur et au réseau domestique, utilisez la télécommande pour aller dans *Réglages> Réseau > Serveur multimédia* et appuyez sur *ON*. Le contenu sera alors accessible aux lecteurs multimédias DLNA (Playstation, Xbox, etc.) du réseau domestique. Consultez le manuel d'utilisation de votre périphérique pour le configurer et l'utiliser comme lecteur multimédia.

**REMARQUE :** reportez-vous au manuel d'utilisation figurant sur le CD-ROM des utilitaires pour obtenir des instructions détaillées sur le logiciel d'installation et de configuration.

## IT **Installazione dell'unità LaCinema Mini HD**

#### **Passaggio 1: trasferimento di file**

**A.** Connettere l'unità LaCinema Mini HD al PC o al Mac tramite cavo USB.

**B.** Dopo aver installato l'unità sul computer, trasferirvi i file normalmente.

**C.** Al termine, disinstallare l'unità in modo sicuro.

**Utenti Mac:** l'unità è preformattata in formato NTFS e pertanto per gli utenti Mac è di sola lettura. Per copiare i file occorre riformattare l'unità in formato HFS+ (Mac OS Extended, senza journaling). Per istruzioni sulla riformattazione vedere la Guida per l'utente.

#### **Passaggio 2: collegamento al televisore o alla rete domestica**

**A.** Selezionare UNO dei seguenti metodi di collegamento al televisore.

1. HDMI: collegare il cavo HDMI all'unità LaCinema Mini HD e al televisore.

2. Composito: collegare le estremità gialla, rossa e bianca del cavo composito al televisore e l'altra estremità del cavo all'unità LaCinema Mini HD.

*Opzionale: è possibile collegare l'unità LaCinema Mini HD a un sistema home theater utilizzando un cavo audio ottico (non incluso).*

**NOTA:** se l'unità LaCinema Mini HD viene posta in uno spazio chiuso, assicurarsi che vi sia una circolazione d'aria sufficiente per evitare il surriscaldamento.

**B.** Selezionare UNO dei seguenti metodi di collegamento alla rete.

1. Wired: collegare il cavo Ethernet dal router o dall'hub alla porta Ethernet sul retro dell'unità LaCinema Mini HD.

2. Wireless: la connessione WiFi verrà configurata durante la procedura guidata di installazione nel passaggio E.

**C.** Collegare l'alimentazione a una presa CA e connettere il cavo all'unità LaCinema Mini HD.

**D.** Accendere il televisore. Se non viene visualizzata la schermata di caricamento, selezionare l'ingresso video del televisore che corrisponde al cavo video collegato durante il passaggio precedente.

**E.** Seguire la procedura guidata di installazione. Utilizzare il telecomando per impostare l'unità LaCinema Mini HD. Premere il pulsante OK per confermare la selezione e il pulsante Back (Indietro) per tornare alla selezione precedente.

#### **Passaggio 3: riproduzione di file**

**A.** Riproduzione di file sull'unità LaCinema Mini HD. I file copiati sull'unità LaCinema Mini HD sono organizzati per tipo negli spazi Video, Photo (Foto) e Music (Musica). Utilizzare il telecomando per accedere ai file e riprodurli.

**B.** Riproduzione di file sull'unità disco esterna. Collegare un'unità disco USB esterna con i file multimediali all'unità LaCinema Mini HD utilizzando una delle porte host USB sui pannelli anteriore o posteriore. Utilizzare il telecomando per accedere ai file negli spazi Video, Photo (Foto) o Music (Musica).

**C.** Streaming di contenuto multimediale da un computer host tramite una rete Ethernet.

Opzione 1: dal CD-ROM con le utility, installare il software Packet Video TwonkyMedia Server, che consentirà al PC o al Mac di comportarsi come un server multimediale UPnP (per informazioni dettagliate consultare la Guida per l'utente). Utilizzare il telecomando per accedere ai file, raggiungibili da Network Space.

Opzione 2: solo per gli utenti Windows: avviare Windows Media Player 11 o una versione successiva sul computer Windows XP, Windows Vista o Windows 7. Andare a *Library > Media Sharing* (Libreria > Condivisione file multimediali) per impostare la condivisione di film, foto e brani musicali sull'unità LaCinema Mini HD.

Opzione 3: configurare il PC o Mac in modo che condivida i file multimediali con l'unità LaCinema Mini HD attraverso la rete (per informazioni dettagliate vedere la Guida per l'utente).

#### **Passaggio 4: utilizzo dell'unità LaCinema Mini HD come Server**

**A.** File Server: copiare i file dal computer all'unità LaCinema Mini HD. Dato che l'unità LaCinema Mini HD può fungere da NAS (network-attached disk), i file possono essere trasferiti dal computer all'unità LaCinema Mini HD tramite rete.

1. Installare il software LaCie Network Assistant (LNA) dal CD-ROM incluso.

2. Assicurarsi che l'opzione IPCONF sia attivata nelle preferenze LNA.

3. A questo punto è possibile accedere all'unità LaCinema Mini HD selezionando

*Connect Manually* (Connessione manuale) dal menu LNA.

**B.** Media Server: eseguire lo streaming del contenuto multimediale dell'unità LaCinema Mini HD ai lettori multimediali di rete. Dopo aver collegato l'unità LaCinema Mini HD al televisore e alla rete domestica, utilizzare il telecomando per spostarsi a *Settings > Network > Media Servers*  (Impostazioni > Rete > Server multimediale) e selezionare *ON* (Attiva). Il contenuto verrà analizzato e reso disponibile sui lettori multimediali DLNA come Playstation, Xbox e così via sulla rete domestica. Per la configurazione e l'uso come lettore multimediale, consultare la guida utente della periferica.

**NOTA:** per istruzioni dettagliate relative all'installazione e alla configurazione del software, consultare la Guida per l'utente sul CD delle utility.

## DE **Einrichten der LaCinema Mini HD**

#### **Schritt 1: Übertragen von Dateien**

**A.** Schließen Sie die LaCinema Mini HD mithilfe des USB-Kabels an Ihren PC oder Mac.

**B.** Warten Sie, bis das Laufwerk beim Computer angemeldet ist, und übertragen Sie dann wie gewohnt Dateien darauf.

**C.** Melden Sie das Laufwerk nach Abschluss des Vorgangs beim System ab.

**Mac:** Das Laufwerk ist mit NTFS formatiert und ist daher für Benutzer eines Mac schreibgeschützt. Um Dateien auf das Laufwerk kopieren zu können, müssen Sie es mit HFS+ (Mac OS Extended, nicht aufgezeichnet) neu formatieren. Anweisungen zum Neuformatieren finden Sie im Benutzerhandbuch.

#### **Schritt 2: Anschließen an das Fernsehgerät und an das Heimnetzwerk**

**A.** Wählen Sie EINE der folgenden Anschlussmethoden an das Fernsehgerät:

1. HDMI: Verbinden Sie die LaCinema Mini HD über ein HDMI-Kabel mit dem Fernsehgerät.

2. Composite: Verbinden Sie die LaCinema Mini HD über das Composite-Kabel (jeweils gelbe, rote und weiße Stecker) mit dem Fernsehgerät.

*Optional: Sie können die LaCinema Mini HD über ein optisches Audio-Kabel (nicht im Lieferumfang enthalten) an ein Heimkinosystem anschließen.*

**HINWEIS:** Wenn Sie die LaCinema Mini HD in einer geschlossenen Konstruktion aufstellen, müssen Sie für ausreichend Luftzirkulation sorgen, damit es nicht zu Überhitzung kommt.

**B.** Wählen Sie EINE der folgenden Netzwerk-Anschlussmethoden:

1. Drahtgebunden: Stecken Sie das Ethernet-Kabel vom Router bzw. Hub in den Ethernet-Anschluss an der Rückseite der LaCinema Mini HD.

2. Drahtlos: Die WiFi-Verbindung wird mit dem Installationsassistenten aus Schritt E eingerichtet.

**C.** Stecken das Netzteil in eine Stromsteckdose und verbinden Sie das Netzkabel mit der LaCinema Mini HD.

**D.** Schalten Sie das Fernsehgerät ein. Nun sollte die Ladeanzeige zu sehen sein – wenn dies nicht der Fall ist, stimmen Sie das Videoeingangssignal des Fernsehgeräts auf die Art des von Ihnen angeschlossenen Videokabels ab.

**E.** Folgen Sie dem Installationsassistenten. Legen Sie mit der Fernbedienung Einstellungen für die LaCinema Mini HD fest. Mit der OK-Taste bestätigen Sie Ihre Auswahl, mit der Stopp-Taste wechseln Sie zur vorherigen Auswahl.

#### **Schritt 3: Wiedergeben von Dateien**

**A.** Spielen Sie Dateien auf der LaCinema Mini HD ab. Auf die LaCinema Mini HD kopierte Dateien sind der Art nach in Bereichen für Video, Foto und Musik ("Video Space", "Photo Space" und "Music Space") angeordnet. Über die Fernbedienung können Sie auf die Dateien zugreifen und die Inhalte wiedergeben.

**B.** Spielen Sie Dateien auf einer externen Festplatte ab. Verbinden Sie eine externe USB-Festplatte, auf der Multimedia-Dateien gespeichert sind, über den USB-Host-Anschluss an der Vorder- oder Rückseite mit der LaCinema Mini HD. Rufen Sie mit der Fernbedienung Dateien aus den Bereichen für Videos, Fotos und Musiktitel ab.

**C.** Streamen Sie Multimedia-Inhalten auf einem Host-Computer über das Ethernet-Netzwerk.

Möglichkeit 1: Installieren Sie von der Utilities CD-ROM die Software Packet Video TwonkyMedia Server, mit der Sie Ihren PC oder Mac als UPnP-Medienserver nutzen können (Einzelheiten hierzu finden Sie im Benutzerhandbuch). Mit der Fernbedienung können Sie Dateien abrufen, die über die Netzwork Space abrufbar sind.

Möglichkeit 2: Nur Windows: Starten Sie Windows Media Player 11 oder höher auf Ihrem Windows XP-, Windows Vista- oder Windows 7-Rechner. Wählen Sie *"Medienbibliothek" > "Medienfreigabe"*, um die Freigabe Ihrer Filme, Fotos und Musiktitel für die LaCinema Mini HD einzustellen.

Möglichkeit 3: Konfigurieren Sie Ihren PC oder Mac so, dass Multimedia-Dateien über das Netzwerk für die LaCinema Mini HD freigegeben sind (detaillierte Informationen dazu finden Sie im Benutzerhandbuch).

#### **Schritt 4: Verwenden der LaCinema Mini HD als Server**

**A.** Dateiserver: Kopieren Sie Dateien von Ihrem Rechner auf die LaCinema Mini HD. Da die LaCinema Mini HD als NAS (Network-Attached Storage) agieren kann, können Dateien von Ihrem Rechner über das Netzwerk auf die LaCinema Mini HD übertragen werden.

- 1. Installieren Sie die Software LaCie Network Assistant (LNA) von der mitgelieferten CD-ROM.
- 2. Vergewissern Sie sich, dass in den LNA-Einstellungen die IPCONF-Option aktiviert ist.
- 3. Auf die LaCinema Mini HD kann dann durch Auswählen von *"Connect Manually"*  (Manuell verbinden) aus dem LNA-Menü zugegriffen werden.

**B.** Medienserver: Streamen Sie Multimedia-Inhalte von der LaCinema Mini HD auf Netzwerk-Mediaplayer. Wenn die LaCinema Mini HD an Ihr Fernsehgerät und an das Heimnetzwerk angeschlossen ist, navigieren Sie mithilfe der Fernbedienung zu *"Settings > Network > Media Servers"* (Einstellungen > Netzwerk > Medienserver) und wählen *"ON"* (EIN). Ihre Inhalte werden überprüft und für DLNA-Mediaplayer wie die Playstation, Xbox usw. in Ihrem Heimnetzwerk freigegeben. Im Benutzerhandbuch zu Ihrem Gerät finden Sie Informationen darüber, wie Sie das Gerät als Mediaplayer konfigurieren und einsetzen können.

**HINWEIS:** Eine detaillierte Beschreibung der Software-Installation und -Konfiguration finden Sie im Benutzerhandbuch auf der Utilities CD-ROM.

## ES **Configuración de la unidad LaCinema Mini HD**

#### **Paso 1: Transferencia de archivos**

**A.** Conecte la unidad LaCinema Mini HD a su PC o Mac mediante el cable USB.

**B.** Cuando la unidad aparezca en el ordenador, transfiera los archivos a ésta con normalidad.

**C.** Cuando haya terminado, desinstale la unidad de forma segura.

**Usuarios de Mac:** la unidad viene preformateada como NTFS y, por tanto, es de sólo lectura para los usuarios de Mac. Para copiar archivos en la unidad tendrá que volver a formatearla a HFS+ (Mac OS Extended, sin registro). Consulte el Manual de Usuario para obtener instrucciones sobre cómo volver a formatear la unidad.

#### **Paso 2: Conexión al televisor y a la red doméstica**

**A.** Seleccione UNO de los siguientes métodos de conexión al televisor:

1. HDMI: conecte el cable HDMI a la unidad LaCinema Mini HD y al televisor.

2. Compuesto: conecte los extremos amarillo, rojo y blanco del cable compuesto al televisor y el otro extremo del cable a la unidad LaCinema Mini HD.

*Opcional: puede conectar la unidad LaCinema Mini HD a un sistema de cine en casa mediante un cable óptico de audio (no incluido).*

**NOTA:** Si coloca la unidad LaCinema Mini HD en un lugar cerrado, asegúrese de que haya el flujo de aire adecuado para garantizar que no se sobrecaliente.

**B.** Seleccione UNO de los siguientes métodos de conexión a la red:

1. Con cable: conecte el cable Ethernet del router o hub al puerto Ethernet de la parte trasera de la unidad LaCinema Mini HD.

2. Inalámbrica: la conexión WiFi se configurará durante la ejecución del Asistente de instalación en el paso E.

**C.** Enchufe la fuente de alimentación a una toma de corriente y el cable de alimentación a la unidad LaCinema Mini HD.

**D.** Encienda el televisor. Si no aparece la pantalla de carga, ajuste la entrada de vídeo de su televisor para que coincida con el tipo de cable de vídeo que ha conectado con anterioridad.

**E.** Siga los pasos del Asistente de instalación. Utilice el mando a distancia para configurar la unidad LaCinema Mini HD. Pulse el botón Aceptar para confirmar la selección y el botón Atrás para ir a la selección anterior.

#### **Paso 3: Reproducción de archivos**

**A.** Reproduzca archivos ubicados en la unidad LaCinema Mini HD. Los archivos que haya copiado a la unidad LaCinema Mini HD se organizan por tipo en los espacios de vídeo, fotografías y música. Utilice el mando a distancia para acceder a los archivos y reproducirlos.

**B.** Reproduzca archivos ubicados en un disco duro externo. Conecte un disco duro USB externo que contenga archivos multimedia a la unidad LaCinema Mini HD mediante el puerto anfitrión USB del panel frontal o posterior. Utilice el mando a distancia para acceder a los archivos de los espacios de vídeo, fotografías o música adecuados.

**C.** Transfiera el contenido multimedia desde el ordenador anfitrión mediante la red Ethernet.

Opción 1: Desde el CD-ROM de Utilidades, instale el servidor Packet Video TwonkyMedia, que permitirá que el PC o Mac pueda actuar como un servidor multimedia UPnP (consulte el Manual de Usuario para obtener más información). Utilice el mando a distancia para acceder a los archivos, que se encuentran en el espacio de red.

Opción 2: Sólo para usuarios de Windows: inicie Windows Media Player 11 o posterior en su ordenador con Windows XP, Windows Vista o Windows 7. Vaya a *Biblioteca > Uso compartido de multimedia* para configurar el uso compartido de películas, fotografías y música con la unidad LaCinema Mini HD.

Opción 3: Configure el PC o Mac para compartir archivos multimedia con la unidad LaCinema Mini HD a través de la red (consulte el Manual de Usuario para obtener más información).

#### **Paso 4: Utilización de la unidad LaCinema Mini HD como un servidor**

**A.** Servidor de archivos: copie los archivos del ordenador a la unidad LaCinema Mini HD. Puesto que la unidad LaCinema Mini HD puede actuar como un disco conectado a la red (NAS), se pueden transferir archivos del ordenador a la unidad LaCinema Mini HD a través de la red.

- 1. Instale el software LaCie Network Assistant (LNA) desde el CD-ROM incluido.
- 2. Asegúrese de que IPCONF esté activado en las preferencias de LNA.
- 3. A continuación podrá acceder a la unidad LaCinema Mini HD seleccionando Connect Manually (Conectar manualmente) en el menú LNA.

**B.** Servidor multimedia: transmita el contenido multimedia de la unidad LaCinema Mini HD a reproductores multimedia en red. Una vez que la unidad LaCinema Mini HD esté conectada al televisor y a la red doméstica, utilice el mando a distancia para navegar a *Settings (Ajustes) > Network (Red) > Media Server (Servidor de medios)* y seleccione *ON (Activado)*. Se digitalizará el contenido y se hará disponible para los reproductores multimedia DLNA como Playstation, Xbox, etc., en la red doméstica. Consulte el manual de usuario del dispositivo para configurarlo y utilizarlo como reproductor multimedia.

**NOTA:** Consulte el Manual de Usuario que se encuentra en el CD-ROM de Utilidades para obtener una descripción detallada de la instalación y configuración del software.

## NL **De LaCinema Mini HD installeren**

#### **Stap 1: bestanden overbrengen**

**A.** Sluit de LaCinema Mini HD aan op uw pc of Mac via de USB-kabel.

**B.** Wanneer de drive wordt geactiveerd op uw computer, brengt u de bestanden op de normale manier over naar de drive.

**C.** Wanneer u hebt gedaan, verwijdert u de drive veilig.

**Mac-gebruikers:** de drive is vooraf geformatteerd in NTFS en kan daarom alleen worden gelezen door Mac-gebruikers. Om bestanden te kopiëren naar de drive, moet u deze opnieuw formatteren in HFS+ (Mac OS Extended, non-journaled). Raadpleeg de gebruikershandleiding voor informatie over herformatteren.

#### **Stap 2: aansluiten op tv en verbinden met thuisnetwerk**

**A.** Kies EEN van de volgende methoden voor aansluiting op uw tv:

1. HDMI: sluit de HDMI-kabel aan op de LaCinema Mini HD en op uw tv.

2. Composite: sluit de gele, rode en witte uiteinden van de composite-kabel aan op uw tv en het andere kabeluiteinde op de LaCinema Mini HD.

*Optioneel: U kunt de LaCinema Mini HD aansluiten op een thuisinstallatie via een optische audiokabel (niet meegeleverd).*

**OPMERKING:** als u de LaCinema Mini HD in een kleine ruimte plaatst, moet u ervoor zorgen dat de luchtstroming voldoende is om oververhitting te vermijden.

**B.** Kies EEN van de volgende methoden voor verbinding met uw netwerk:

1. Bedraad: sluit de Ethernet-kabel van uw router of hub aan op de Ethernet-poort aan de achterzijde van de LaCinema Mini HD.

2. Draadloos: de WiFi-verbinding wordt ingesteld tijdens stap E van de Installatiewizard.

**C.** Sluit de voeding aan op een stopcontact en verbind het netsnoer met de LaCinema Mini HD.

**D.** Zet uw tv aan. Als u het laadscherm niet ziet, stelt u de video-ingang van uw tv op de overeenkomstige videokabel af die u in de bovenstaande stappen hebt aangesloten.

**E.** Volg de Installatiewizard. Gebruik de afstandsbediening om de LaCinema Mini HD in te stellen. Druk op de knop OK om uw selectie te bevestigen en op de knop Terug om naar de vorige selectie terug te keren.

#### **Stap 3: bestanden afspelen**

**A.** Speel bestanden op de LaCinema Mini HD af. Bestanden die u hebt gekopieerd naar de LaCinema Mini HD worden op type georganiseerd in de hoofdmappen Video, Foto en Muziek. Gebruik de afstandsbediening om de bestanden te openen en af te spelen.

**B.** Speel bestanden op een externe harde schijf af. Sluit een externe USB-harde schijf met multimediabestanden aan op de LaCinema Mini HD via de USB-poort aan de voor- of achterzijde. Gebruik de afstandsbediening om bestanden in de hoofdmappen Video, Foto of Muziek te openen.

**C.** Stream multimedia-inhoud vanaf een hostcomputer via het Ethernet-netwerk.

Optie 1: installeer de Packet Video TwonkyMedia Server-software die u op de cd-rom met hulpprogramma's vindt. Met deze software kunt u uw pc of Mac instellen als UPnP-mediaserver (raadpleeg de gebruikershandleiding voor meer informatie). Gebruik de afstandsbediening om bestanden te openen die toegankelijk zijn via de hoofdmap Netwerk.

Optie 2: alleen voor Windows-gebruikers: start Windows Media Player 11 of hoger op uw Windows XP-, Windows Vista- of Windows 7-computer. Ga naar *Mediabibliotheek > Delen* configureren om het delen van uw films, foto's en muziek met de LaCinema Mini HD in te stellen.

Optie 3: configureer uw pc of Mac om multimediabestanden met de LaCinema Mini HD te delen via het netwerk (raadpleeg de gebruikershandleiding voor informatie).

#### **Stap 4: LaCinema Mini HD als server gebruiken**

**A.** Bestandsserver: kopieer bestanden van uw computer naar de LaCinema Mini HD. Aangezien de LaCinema Mini HD kan werken als een NAS-apparaat (netwerk-harde schijf), kunnen bestanden van uw computer naar de LaCinema Mini HD via het netwerk worden overgebracht.

1. Installeer de LaCie Network Assistant-software (LNA) met behulp van de meegeleverde cd-rom.

2. Zorg ervoor dat IPCONF is geactiveerd in de LNA-voorkeuren.

3. De LaCinema Mini HD kan worden geopend door *Handmatig verbinden* in het LNA-menu te selecteren.

**B.** Mediaserver: stream multimedia-inhoud op de LaCinema Mini HD naar mediaspelers in het netwerk. Zodra de LaCinema Mini HD is aangesloten op uw tv en thuisnetwerk, gebruikt u de afstandsbediening om te navigeren naar *Instellingen* > *Netwerk > Mediaservers*. Vervolgens selecteert u *AAN*. Uw inhoud wordt gescand en beschikbaar gemaakt voor DLNA-mediaspelers zoals Playstation, Xbox, enz. in uw thuisnetwerk. Raadpleeg de gebruikershandleiding van uw apparaat om het als een mediaspeler te configureren en te gebruiken.

**OPMERKING:** raadpleeg de gebruikershandleiding op de cd-rom met hulpprogramma's voor een gedetailleerde beschrijving van de installatie en configuratie van de software.

#### **Passo 1: Transferir ficheiros**

- **A.** Ligue o LaCinema Mini HD a um PC ou Mac através do cabo USB.
- **B.** Quando a unidade for apresentada no computador, transfira normalmente os ficheiros para a mesma.
- **C.** Quando terminar, remova a unidade com segurança.

**Utilizadores do Mac:** A unidade está pré-formatada como NTFS e, como tal, é apresentada como só de leitura para utilizadores do Mac. Para copiar ficheiros para a unidade, será necessário reformatá-la em HFS+ (Mac OS Extended, excepto journaled). Consulte as instruções de reformatação no Manual do Utilizador.

#### **Passo 2: Ligar ao televisor e à rede doméstica**

**A.** Seleccione UM dos seguintes métodos de ligação ao televisor:

1. HDMI: Ligue o cabo HDMI ao LaCinema Mini HD e ao televisor.

2. Composto: Ligue as extremidades amarela, vermelha e branca do cabo composto ao televisor e a outra extremidade do cabo ao LaCinema Mini HD.

*Opcional: O LaCinema Mini HD pode ser ligado a um sistema Home Theater através de um cabo de áudio óptico (não fornecido).*

**NOTA:** Se colocar o LaCinema Mini HD num espaço confinado, certifique-se de que este dispõe de circulação de ar adequada para evitar sobreaquecimento.

**B.** Seleccione UM dos seguintes métodos de ligação à rede:

1. Com fios: Ligue o cabo Ethernet do router ou do adaptador de conexão à porta Ethernet na parte posterior do LaCinema Mini HD.

2. Sem fios: A ligação WiFi será configurada durante o Assistente de Instalação no passo E.

**C.** Ligue a fonte de alimentação a uma tomada CA e, em seguida, ligue o cabo de alimentação ao LaCinema Mini HD.

**D.** Ligue o televisor. Se não visualizar o ecrã de carregamento, ajuste a entrada de vídeo no televisor para o tipo de cabo de vídeo que ligou anteriormente.

**E.** Siga o Assistente de Instalação. Utilize o controlo remoto para configurar o LaCinema Mini HD. Prima o botão OK para confirmar a selecção e o botão Back (Anterior) para aceder à selecção anterior.

#### **Passo 3: Reproduzir ficheiros**

**A.** Reproduza ficheiros localizados no LaCinema Mini HD. Os ficheiros copiados para o LaCinema Mini HD estão organizados por tipo nos Espaços Vídeo (Vídeo), Photo (Fotografia) e Music (Música). Utilize o controlo remoto para aceder aos ficheiros e reproduzi-los.

**B.** Reproduza ficheiros localizados numa unidade de disco rígido externa. Ligue uma unidade de disco rígido USB externa com ficheiros multimédia ao LaCinema Mini HD através de uma das portas USB localizada no painel anterior ou posterior do mesmo. Utilize o controlo remoto para aceder a ficheiros nos Espaços Vídeo (Vídeo), Photo (Fotografia) ou Music (Música) adequados.

**C.** Transmita conteúdos multimédia a partir de um sistema central através da rede Ethernet.

Opção 1: A partir do CD-ROM Utilities, instale o Packet Video TwonkyMedia Server, que permitirá ao seu PC ou Mac funcionar como um servidor multimédia UPnP (para mais informações, consulte o Manual do Utilizador). Utilize o controlo remoto para aceder a ficheiros que estão acessíveis no Espaço Network (Rede).

Opção 2: Apenas para utilizadores do Windows: Inicie o Windows Media Player 11, ou posterior, num computador com sistema operativo Windows XP, Windows Vista ou Windows 7. Aceda a *Library > Media Sharing* (Biblioteca > Partilha de Multimédia) para configurar a partilha de filmes, fotografias e música com o LaCinema Mini HD.

Opção 3: Configure um PC ou Mac para partilhar ficheiros multimédia com o LaCinema Mini HD através da rede (para mais informações, consulte o Manual do Utilizador).

#### **Passo 4: Utilizar o LaCinema Mini HD como Servidor**

**A.** Servidor de ficheiros: Copie ficheiros do computador para o LaCinema Mini HD. Como o LaCinema Mini HD pode funcionar como um disco ligado à rede (NAS), os ficheiros podem ser transferidos do computador para o LaCinema Mini HD através da rede.

- 1. Instale o software LaCie Network Assistant (LNA) a partir do CD-ROM incluído.
- 2. Certifique-se de que o IPCONF está activado nas preferências LNA.
- 3. O LaCinema Mini HD poderá ser acedido seleccionando *Connect Manually*  (Ligar manualmente) no menu LNA.

**B.** Servidor multimédia: Transmita conteúdo multimédia do LaCinema Mini HD para leitores de multimédia em rede. Após a ligação do LaCinema Mini HD a um televisor e à rede doméstica, utilize o controlo remoto para navegar até *Settings > Network > Media Servers* (Definições > Rede > Servidores de multimédia) e seleccione ON (Ligado). O conteúdo será lido e disponibilizado para leitores de multimédia DLNA, tais como Playstation, Xbox, etc., na sua rede doméstica. Consulte o Manual do Utilizador do dispositivo para o configurar e utilizar como leitor de multimédia.

**NOTA:** Consulte o Manual do Utilizador localizado no CD-ROM Utilities, para obter uma descrição detalhada da instalação e configuração do software.

#### **Steg 1: Föra över filer**

**A.** Anslut LaCinema Mini HD till din PC eller Mac via USB-kabeln.

**B.** När du får upp enheten på datorn, så för du över filerna som normalt.

**C.** Gör säker borttagning av enheten när du är klar.

**Mac-användare:** Enheten är förformaterad som NTFS och är därför skrivskyddad för Mac-användare. För att kunna kopiera filer till enheten måste du formatera om den till HFS+ (Mac OS Extended, utan loggning). Mer information om omformatering finns i användarhandboken.

#### **Steg 2: Anslut till TV och hemnätverk**

**A.** Välj ETT av följande anslutningssätt:

1. HDMI: Anslut HDMI-kabeln till LaCinema Mini HD och till tv:n.

2. Composite: Anslut de gula, röda och vita ändarna av kompositkabeln till tv:n och till motsvarande uttag på LaCinema MiniHD.

*Tillval: Du kan ansluta LaCinema Mini HD till ett hemmabiosystem med optokabel (ingår inte).*

**OBS!** Ställer du LaCinema Mini HD i ett trångt utrymme, se till så att det finns tillräcklig ventilation så att enheten inte blir överhettad.

**B.** Välj ETT av följande anslutningssätt för nätverket:

1. Kabel: anslut Ethernet-kabeln från routern eller hubben till Ethernet-porten på baksidan av LaCinema Mini HD.

2. Trådlöst: WiFi-anslutningen installeras med installationsguiden i steg E.

**C.** Anslut strömkabeln till ett växelströmuttag och till LaCinema Mini HD.

**D.** Slå på tv:n. Om du inte ser startbilden ska du ställa in videoingången på tv:n så att den stämmer överens med den typ av videokabel som du anslöt tidigare.

**E.** Gå igenom installationsguiden. Ställ in LaCinema Mini HD med hjälp av fjärrkontrollen. Tryck på OK-knappen för att bekräfta ett val och på returknappen för att gå till föregående val.

#### **Steg 3: Spela filer**

**A.** Spela filerna som ligger på LaCinema Mini HD. Filerna som du kopierat till LaCinema Mini HD är ordnade efter typ i utrymmena för video, foto och musik. Du använder fjärrkontrollen för att komma åt och spela upp filer.

**B.** Spela filer på extern hårddisk. Du kan ansluta en extern USB-hårddisk som innehåller multimediafiler till LaCinema Mini HD via USB-porten på front- eller bakpanelen. Använd fjärrkontrollen för att hitta filerna i video-, foto- eller musikdelen.

**C.** Spela upp multimediainnehåll direkt från en värddator via Ethernet-nätverk.

Alternativ 1: Sätt i Utilities-CD:n och installera programmet Packet Video TwonkyMedia, så att din PC eller Mac kan fungera som UpnP-medieserver (mer information finns i användarhandboken). Använd fjärrkontrollen för att hitta filerna som är tillgängliga från nätverksdelen.

Alternativ 2: Endast för Windows-användare: Starta Windows Media Player 11 eller senare på en dator som har Windows XP, Windows Vista eller Windows 7 installerat. Gå till *Bibliotek > Mediedelning* och dela ut filmer, foton och musik till LaCinema Mini HD.

Option 3: Konfigurera din PC eller Mac att dela multimediafiler med LaCinema Mini HD via nätverket (se mer info i användarhandboken).

#### **Steg 4: Använda LaCinema Mini HD som en server**

**A.** Filserver: Kopiera filerna från datorn till LaCinema Mini HD. Eftersom LaCinema Mini HD kan vara en enhet i nätverket (NAS) så kan filer överföras från din dator till LaCinema Mini HD via nätverket.

1. Installera mjukvaran LaCie Network Assistant (LNA) från den medföljande CD:n.

2. Se till så att IPCONF är på i LNA-inställningarna.

3. LaCinema Mini HD kan sedan nås genom att välja *Manuell anslutning* från LNA-inställningarna.

**B.** Mediaserver: Spela multimediainnehåll från LaCinema Mini HD på nätverksanslutna mediespelare. När LaCinema Mini HD är ansluten till tv och hemnätverk, så använder du fjärrkontrollen och navigerar till *Inställningar > Nätverk > Mediespelare* och väljer *PÅ*. Innehållet blir läst och tillgängligt för DLNA-mediespelare som t.ex. Playstation, Xbox etc. på hemnätverket. Konfigurera och använda som mediespelare, se enhetens bruksanvisning.

**OBS!** Mjukvaruinstallation och konfigurering, se användarhandboken på Utilities-CD:n för mer information.

#### **Trin 1: Overførsel af filer**

**A.** Forbind LaCinema Mini HD til din pc eller Mac med USB-kablet.

**B.** Når der oprettes forbindelse mellem drevet og computeren, så overfør filerne til det som normalt.

**C.** Når du er færdig, så afbryd drevet sikkert.

**Mac-brugere:** Drevet er allerede formateret som NTFS og er derfor skrivebeskyttet for Mac-brugere. For at kopiere filer til drevet skal man genformatere det til HFS+ (Mac OS Extended, ikke-journalførende). Du kan finde flere oplysninger om genformatering i brugervejledningen.

#### **Trin 2: Forbindelse til tv eller hjemmenetværk**

**A.** Vælg EN af følgende tv-tilslutningsmetoder:

1. HDMI: Tilslut HDMI-kablet til LaCinema Mini HD og til fjernsynet.

2. Composite: Tilslut de gule, røde og hvide ender af kompositkablet til tv'et og den anden ende af kablet til LaCinema Mini HD.

*Valgfrit: Man kan tilslutte LaCinema Mini HD til et hjemmeteatersystem med et optisk audiokabel (medfølger ikke).*

**BEMÆRK:** Hvis man sætter LaCinema Mini HD i et indelukket område, skal man sørge for, at der er tilstrækkelig ventilation for at sikre, at det ikke overophedes.

**B.** Vælg EN af følgende netværkstilslutningsmetoder:

1. Kabelbaseret: Tilslut Ethernet-kablet fra routeren eller hubben til Ethernet-porten på bagsiden af LaCinema Mini HD.

2. Trådløst: WiFi-forbindelsen sættes op ved installationsguiden i trin E.

**C.** Tilslut strømforsyningen til en stikkontakt, og tilslut strømkablet til LaCinema Mini HD.

**D.** Tænd for dit tv. Hvis du ikke ser indlæsningsskærmbilledet, skal du justere videoinputtet på fjernsynet, så det svarer til den type videokabel, som du tilsluttede ovenfor.

**E.** Følg installationsguiden. Brug fjernbetjeningen til at konfigurere LaCinema Mini HD. Tryk på knappen OK for at bekræfte dit valg, og klik på knappen Tilbage for at gå til det forrige valg.

#### **Trin 3: Afspilning af filer**

**A.** Afspilning af filer på LaCinema Mini HD. Filer du har kopieret til LaCinema Mini HD er organiseret per type i video-, foto- og musikområder. Brug fjernbetjeningen til at få adgang til og afspille filerne.

**B.** Afspilning af filer på en ekstern harddisk. Tilslut en ekstern USB-harddisk med multimediefiler til LaCinema Mini HD via USB-værtsporten på forsiden eller bagsiden. Brug fjernbetjeningen til at få adgang til de ønskede video-, fotografi- eller musikområder.

**C.** Stream multimedieindhold fra en værtscomputer via Ethernet-netværket.

Mulighed 1: Installér programmet Packet Video TwonkyMedia Server fra cd-rom'en med hjælpeprogrammer. Dette program gør din pc eller Mac i stand til at fungere som en UPnP-mediaserver (du kan finde flere oplysninger i brugervejledningen). Brug fjernbetjeningen til at få adgang til filer, der tilgængelige fra netværkspladsen.

Mulighed 2: Kun for Windows-brugere: Start Windows Media Player 11 eller senere på din Windows XP, Windows Vista eller Windows 7 computer. Gå til *Bibliotek > Mediedeling* for at oprette deling af dine film, fotografier og musik med LaCinema Mini HD.

Mulighed 3: Konfigurér din pc eller Mac til at dele multimediafiler med LaCinema Mini HD gennem et netværk (du kan finde flere oplysninger i brugervejledningen).

#### **Trin 4: Brug LaCinema Mini HD som en server**

**A.** Filserver: Kopiér filer fra computeren til LaCinema Mini HD. Da LaCinema Mini HD kan fungere som et netværksforbundet drev (NAS), kan filer overføres fra computeren til LaCinema Mini HD gennem netværket.

1. Installér LaCie Network Assistant (LNA) software fra den medfølgende cd-rom.

- 2. Sørg for at IPCONF er aktiveret i LNA præferencer.
- 3. Man kan så få adgang til LaCinema Mini HD ved at vælge *Tilslut manuelt* fra LNA-menuen.

**B.** Mediaserver: Stream LaCinema Mini HD multimediaindhold til netværksmediaspillere Når LaCinema Mini HD er forbundet til dit tv og hjemmenetværk, så brug fjernbetjeningen til at navigere til *Indstillinger > Netværk > Mediaservere* og vælg *ON*. Indholdet vil blive scannet og gjort tilgængeligt for DLNA mediaspillere fx Playstation, Xbox, etc. på dit hjemmenetværk. Læs i brugervejledningen til anordningen ang. at konfigurere og bruge den som mediaspiller.

**BEMÆRK:** Læs i brugervejledningen, der findes på cd-rom'en med hjælpeprogrammer ang. detaljerede beskrivelser om softwareinstallering og konfigurering.

## FI **LaCinema Mini HD:n määritys**

#### **Vaihe 1: Tiedostojen siirtäminen**

**A.** Liitä LaCinema Mini HD PC- tai Mac-tietokoneeseesi USB-kaapelilla.

**B.** Kun asema on liitetty tietokoneeseesi, siirrä tiedostot asemalle tavalliseen tapaan.

**C.** Kun olet valmis, poista asema varovasti.

**Mac-käyttäjät:** Asema on alustettu etukäteen NTFS-muotoon ja on siksi kirjoitussuojattu Mac-käyttäjille. Jotta voit kopioida tiedostot asemalle, sinun on alustettava se uudelleen HFS+-muotoon (Mac OS laajennettu, ei-kirjaava). Uudelleenalustusohjeet ovat käyttöohjeessa.

#### **Vaihe 2: Televisioon ja kotiverkkoon liittäminen**

**A.** Valitse KUMPI TAHANSA seuraavista televisioon liittämisen tavoista:

1. HDMI: Liitä HDMI-kaapeli LaCinema Mini HD:hen ja televisioosi.

2. Composite: Liitä yhdistelmäkaapelin keltaiset, punaiset ja valkoiset päät televisioosi ja kaapelin toinen pää LaCinema Mini HD:hen.

*Valinnainen: Voit liittää LaCinema Mini HD:n kotiteatterijärjestelmään valinnaisen audiokaapelin kautta (ei sisälly toimitukseen).*

**HUOMAUTUS:** jos asetat LaCinema Mini HD:n ahtaaseen paikkaan, varmista, että ilma pääsee kulkemaan vapaasti sen ympärillä, jottei se ylikuumene.

**B.** Valitse TOINEN seuraavista verkkoon liittämistavoista:

1. Langallinen: liitä Ethernet-kaapeli reitittimestäsi tai keskittimestäsi LaCinema Mini HD:n takana olevaan Ethernet-porttiin.

2. Langaton: langaton lähiverkkoyhteys määritetään ohjatun asennustoiminnon aikana vaiheessa E.

**C.** Kytke virtalähde verkkovirtaan ja kytke virtakaapeli LaCinema Mini HD:hen.

**D.** Kytke televisioosi virta. Jos et näe latausruutua, säädä televisiosi videolähtö edellä liittämäsi videokaapelin tyyppiä vastaavaksi.

**E.** Noudata ohjatun asennustoiminnon ohjeita. Määritä LaCinema Mini HD:n asetukset kaukosäätimen avulla. Vahvista valintasi painamalla OK-painiketta ja palaa edelliseen valintaan painamalla Back (Takaisin) -painiketta.

#### **Vaihe 3: Tiedostojen toistaminen**

**A.** LaCinema Mini HD -asemassa olevien tiedostojen toistaminen: LaCinema Mini HD -asemaan kopioimasi tiedostot järjestetään tyypin mukaan Video (video)-, Photo (Valokuva)- ja Music (Musiikki) -osioihin. Käytä ja soita tiedostoja kaukosäätimen avulla.

**B.** Ulkoisella kiintolevyllä olevien tiedostojen toistaminen: Kytke multimediatiedostoja sisältävä ulkoinen USB-kiintolevy LaCinema Mini HD -asemaan sen etu- tai takapaneelin USB-isäntäportin kautta. Käytä Video (video)-, Photo (Valokuva)- ja Music (Musiikki) -osioihin jaettuja tiedostoja kaukosäätimen avulla.

**C.** Multimediasisällön katseleminen isäntätietokoneelta Ethernet-verkon kautta:

Vaihtoehto 1: Asenna apuohjelmat sisältävältä CD-ROM-levyltä (Utilities CD-ROM) Packet Video TwonkyMedia Server -ohjelmisto, jonka ansiosta PC- tai Mac-tietokoneesi voi toimia UPnP-mediapalvelimena (lisätietoja on käyttöohjeessa). Käytä verkkotilasta käytettävissä olevia tiedostoja kaukosäätimen avulla.

Vaihtoehto 2: Vain Windows-käyttäjille: Käynnistä Windows Media Player 11 (tai uudempi versio) Windows XP-, Windows Vista- tai Windows 7 -tietokoneellasi. Siirry *Kirjasto-valikkoon ja valitse Median jakaminen* ja määritä elokuviesi, valokuviesi ja musiikin jakaminen LaCinema Mini HD:lle.

Vaihtoehto 3: määritä PC- tai Mac-tietokoneesi jakamaan multimediatiedostoja LaCinema Mini HD:n avulla verkon kautta (lisätietoja on käyttöohjeessa).

#### **Vaihe 4: LaCinema Mini HD:n käyttäminen palvelimena**

**A.** Tiedostopalvelin: Kopioi tiedostot tietokoneelta LaCinema Mini HD:lle. Koska LaCinema Mini HD voi toimia verkkoon liitettävänä levynä (NAS), voit siirtää tiedostoja tietokoneeltasi LaCinema Mini HD:hen verkon kautta.

- 1. Asenna LaCie Network Assistant (LNA) -ohjelmisto laitteen mukana tulleelta CD-ROM-levyltä.
- 2. Varmista, että IPCONF on aktivoitu LNA-asetuksista (LNA preferences).

3. Sitten voit käyttää LaCinema Mini HD:tä valitsemalla LNA-valikosta *Connect Manually (Muodosta yhteys manuaalisesti)*.

**B.** Mediapalvelin: Johda LaCinema Mini HD -multimediasisältöä verkossa oleviin mediasoittimiin. Kun LaCinema Mini HD on kytketty televisioosi ja kotiverkkoosi, siirry kaukosäätimen avulla valikon kohtaan *Settings (Asetukset) > Network (Verkko) > Media Servers (Mediapalvelimet)* ja valitse *ON (Käytössä)*. Sisältösi luetaan ja tarjotaan kotiverkkoosi liitettyihin DLNA-mediasoittimiin, kuten Playstationiin, Xboxiin jne. Laitteesi käyttöohjeissa on ohjeet sen määrittämiseksi ja käyttämiseksi mediasoittimena.

**HUOMAUTUS:** apuohjelmat sisältävällä CD-ROM-levyllä (Utilies CD-ROM) olevassa käyttöohjeessa (User Manual) on yksityiskohtainen kuvaus ohjelmiston asennuksesta ja määrityksestä.

## PL **Konfiguracja urządzenia LaCinema Mini HD**

#### **Czynność 1: Przenoszenie plików**

**A.** Podłącz urządzenie LaCinema Mini HD do komputera PC lub Mac przy użyciu kabla USB.

**B.** Po wykryciu dysku w komputerze przenieś pliki w zwykły sposób.

**C.** Po zakończeniu odłącz bezpiecznie dysk.

**Użytkownicy systemu Mac:** Dysk został wstępnie sformatowany w systemie NTFS, w komputerach Mac jest więc oznaczony jako tylko do odczytu. Aby skopiować pliki na dysk, należy sformatować dysk w systemie plików HFS+ (Mac OS Extended, non-journaled). Więcej informacji na temat formatowania można znaleźć w Podręczniku użytkownika.

#### **Czynność 2: Podłączanie do telewizora i sieci domowej**

**A.** Wybierz JEDNĄ z poniższych metod podłączania:

1. HDMI: Podłącz kabel HDMI do urządzenia LaCinema Mini HD i do telewizora.

2. Kabel kompozytowy: Podłącz żółtą, czerwoną i białą końcówkę kabla kompozytowego do telewizora, a drugi koniec kabla do urządzenia LaCinema Mini HD.

Opcjonalnie: Możliwe jest podłączenie urządzenia LaCinema Mini HD to systemu kina domowego przy użyciu optycznego kabla audio (nie wchodzi w skład zestawu).

**UWAGA:** Jeśli urządzenie LaCinema Mini HD zostanie umieszczone w zamkniętym miejscu, upewnij się, że przepływ powietrza jest wystarczający, by nie doszło do przegrzania urządzenia.

**B.** Wybierz JEDNĄ z poniższych metod podłączania do sieci:

1. Sieć przewodowa: podłącz kabel sieciowy biegnący z routera lub koncentratora do portu Ethernet z tyłu urządzenia LaCinema Mini HD.

2. Sieć bezprzewodowa: Konfiguracja połączenia WiFi zostanie wykonana przez program instalacyjny w punkcie E.

**C.** Podłącz zasilacz do gniazdka sieciowego prądu zmiennego i kabel zasilający do urządzenia LaCinema Mini HD.

**D.** Włącz telewizor. Jeśli nie widzisz ekranu ładowania na ekranie telewizora, przestaw sygnał wejściowy obrazu odbiornika tak, aby wyświetlany był sygnał gniazda, do którego podłączono urządzenie LaCinema.

**E.** Postępuj zgodnie z instrukcjami programu instalacyjnego. Czynności konfiguracji urządzenia LaCinema Mini HD należy wykonywać za pomocą pilota. Aby potwierdzić wybór zaznaczonej pozycji menu, naciśnij przycisk OK. Aby powrócić do poprzednio wybranej pozycji, naciśnij przycisk Back (Wstecz).

#### **Czynność 3: Odtwarzanie plików**

**A.** Odtwarzaj pliki znajdujące się na urządzeniu LaCinema Mini HD. Pliki skopiowane na urządzenie LaCinema Mini HD są zorganizowane według typu w kategoriach Video (Filmy), Photo (Zdjęcia) i Music (Muzyka). Pliki można wyszukiwać i odtwarzać przy pomocy pilota.

**B.** Odtwarzaj pliki znajdujące się na zewnętrznym dysku twardym. Podłącz zewnętrzny dysk twardy USB z plikami multimedialnymi do gniazda USB na przednim lub tylnym panelu urządzenia LaCinema Mini HD. Przy pomocy pilota wybierz pliki w odpowiednich lokalizacjach Video (Filmy), Photo (Zdjęcia) lub Music (Muzyka).

**C.** Przesyłaj strumieniowo pliki multimedialne z komputera hosta poprzez sieć Ethernet.

Opcja 1: Zainstaluj oprogramowanie Packet Video TwonkyMedia Server z płyty CD-ROM Utilities (Narzędzia), dzięki któremu komputer PC lub Mac będzie mógł pełnić funkcję serwera multimedialnego UPnP (więcej informacji znajduje się w Podręczniku użytkownika). Przy użyciu pilota wybierz pliki dostępne w lokalizacji Network (Sieć).

Opcja 2: Wyłącznie dla użytkowników systemu Windows: Uruchom Windows Media Player 11 (lub wersję późniejszą) na komputerze z systemem Windows XP, Windows Vista lub Windows 7. Przejdź do lokalizacji Biblioteka > Udostępnianie multimediów, aby wybrać opcje udostępniania filmów, zdjęć i muzyki dla urządzenia LaCinema Mini HD.

Opcja 3: Skonfiguruj komputer PC lub Mac, aby udostępnić pliki multimedialne dla urządzenia LaCinema Mini HD poprzez sieć (więcej informacji znajduje się w Podręczniku użytkownika).

#### **Czynność 4: Wykorzystywanie urządzenia LaCinema Mini HD jako serwera**

**A.** Serwer plików: Skopiuj pliki z komputera na urządzenie LaCinema Mini HD. Ponieważ urządzenie LaCinema Mini HD może pełnić funkcję dysku sieciowego (NAS), możliwy jest transfer plików z komputera do urządzenia LaCinema Mini HD za pośrednictwem sieci.

1. Zainstaluj oprogramowanie LaCie Network Assistant (LNA) z dołączonej płyty CD-ROM.

2. Upewnij się, że w preferencjach LNA aktywowano opcję IPCONF.

3. Umożliwi to dostep do urządzenia LaCinema Mini HD poprzez wybranie opcji Connect Manually (Połącz ręcznie) w menu LNA.

**B.** Serwer multimediów: Przesyłaj strumieniowo pliki multimedialne z urządzenia LaCinema Mini HD na sieciowe odtwarzacze multimediów. Po podłączeniu urządzenia LaCinema Mini HD do telewizora i sieci domowej, przy pomocy pilota przejdź do menu Settings (Ustawienia) > Network (Sieć) > Media Servers (Serwery multimedialne)i wybierzON (WŁ.). Pliki zostaną przeskanowane i udostępnione dla odtwarzaczy multimedialnych DLNA takich jak konsole Playstation, Xbox itp. podłączonych do sieci domowej. Instrukcje konfiguracji i obsługi funkcji odtwarzania multimediów znajdują się w odpowiednich podręcznikach użytkownika tych urządzeń.

**UWAGA:** Szczegółowe opisy instalacji i konfiguracji oprogramowania znajdują się na płycie CD-ROM Utilities (Narzędzia).

#### **Действие 1: передача файлов**

**A.** Подключите привод LaCinema Mini HD к компьютеру PC или Mac через кабель USB.

**B.** Когда компьютер распознает привод, перенесите на него нужные файлы обычным способом.

**C.** После копирования файлов извлеките диск с помощью функции «Безопасное извлечение устройства».

**Для пользователей Mac:** привод отформатирован для файловой системы NTFS, поэтому может использоваться с компьютерами Mac. Чтобы скопировать файлы на привод, его следует отформатировать для файловой системы HFS+ (Mac OS Extended, без протоколирования). Дополнительную информацию о форматировании см. в руководстве пользователя.

#### **Действие 2: подключение к телевизору и соединение с домашней сетью**

**A.** Подключите устройство к телевизору ОДНИМ из указанных ниже способов:

1. HDMI: подключите устройство LaCinema Mini HD к телевизору с помощью кабеля HDMI.

2. Кабель композитного сигнала: подключите желтый, красный и белый разъемы на одной стороне кабеля к телевизору, а оставшийся разъем - к устройству LaCinema Mini HD.

Дополнительно: устройство LaCinema Mini HD можно подключать к системе домашнего кинотеатра с помощью оптического аудиокабеля (приобретается отдельно).

**ПРИМЕЧАНИЕ:** При установке устройства LaCinema Mini HD помните, что во избежание перегрева вокруг корпуса должно оставаться достаточно места для циркуляции воздуха.

**B.** Подключите устройство к сети ОДНИМ из указанных ниже способов:

1. Проводное подключение: подключите кабель Ethernet от маршрутизатора или концентратора к разъему Ethernet на задней панели устройства LaCinema Mini HD.

2. Беспроводное подключение: соединение WiFi будет настроено в пункте Е мастера установки.

**C.** Подключите блок питания к розетке, а кабель питания — к устройству LaCinema Mini HD.

**D.** Включите телевизор. Если на экране не появляется окно загрузки, выберите в настройках телевизора тип входного сигнала в соответствии с подключенным видеокабелем.

**E.** Следуйте указаниям мастера подключения на экране. Для настройки устройства LaCinema Mini HD используйте пульт дистанционного управления. Нажмите кнопку OK для подтверждения выбора или кнопку Back (Назад) для возврата к предыдущему варианту выбора.

#### **Действие 3: воспроизведение**

**A.** Воспроизведение файлов, сохраненных на устройстве LaCinema Mini HD. Файлы, сохраненные на устройство LaCinema Mini HD, упорядочены по типу в категориях видео, фото и аудио. Используйте пульт дистанционного управления для выбора и воспроизведения файлов.

**B.** Воспроизведения файлов с внешнего жесткого диска. Подключите внешний жесткий диск с интерфейсом USB, содержащий файлы мультимедиа, к USB-порту на передней или задней панели устройства LaCinema Mini HD. С помощью пульта дистанционного управления можно открывать файлы в соответствующих разделах фотографий, видео- и аудиозаписей.

**C.** Потоковое воспроизведение данных мультимедиа с главного компьютера через сеть Ethernet.

Вариант 1: установите пакет программного обеспечения Packet Video TwonkyMedia Server с компакт-диска служебных программ, что позволит использовать компьютер PC или Mac в качестве медиасервера UPnP (подробную информацию см. в руководстве пользователя). Для поиска и открытия файлов по сети используйте пульт дистанционного управления.

Вариант 2: (только для пользователей Windows) запустите проигрыватель Windows Media Player 11 или более поздней версии на компьютере под управвлением ОС Windows XP, Windows Vista или Windows 7. В меню «Библиотека» выберите пункт «Общий доступ к файлам мультимедиа…», чтобы открыть доступ к видеофайлам, фотографиям и музыке для устройства LaCinema Mini HD.

Вариант 3: Откройте на компьютере PC или Mac доступ к файлам мультимедиа для LaCinema Mini HD по сети (подробную информацию см. в руководстве пользователя).

#### **Действие 4: Использование устройства LaCinema Mini HD в качестве сервера**

**A.** Файловый сервер: скопируйте файлы с компьютера на устройства LaCinema Mini HD. Поскольку устройство LaCinema Mini HD может работать в качестве сетевого диска (NAS), файлы на него можно передавать по сети.

- 1. Установите программу LaCie Network Assistant (LNA) с прилагаемого компакт-диска.
- 2. В настройках LNA должна быть активирована функция IPCONF.
- 3. Доступ к устройству LaCinema Mini HD можно открыть, выбрав функцию Connect Manually (Подключаться вручную) в меню LNA.

**B.** Сервер мультимедиа: передает мультимедийное содержимое устройства LaCinema Mini HD на сетевые проигрыватели. После подключения устройства LaCinema Mini HD к телевизору и домашней сети, с помощью пульта ДУ перейдите в меню Settings > Network > Media Servers (Настройки > Сеть > Серверы мультимедиа) и выберите значениеON(Вкл.). Система выполнит сканирование файлов и откроет доступ к ним для проигрывателей мультимедиа стандарта DLNA, например, Playstation, Xbox и т.п., которые подключены к домашней сети. Описание работы устройства в качестве проигрывателя мультимедиа приводится в руководстве пользователя к нему.

**ПРИМЕЧАНИЕ:** Подробное описание процесса установки и настройки программного обеспечения содержится в руководстве пользователя на компакт-диске со служебными программами.

#### **Βήμα 1: Μεταφορά αρχείων**

- **A.** Συνδέστε το LaCinema Mini HD στο PC ή στο Mac μέσω του καλωδίου USB.
- **Β.** Όταν ο δίσκος εμφανιστεί στον υπολογιστή, μεταφέρετε αρχεία στο δίσκο κανονικά.
- **Γ.** Όταν ολοκληρώσετε τη διαδικασία, αφαιρέστε το δίσκο με ασφάλεια.

**Χρήστες Mac:** Ο δίσκος είναι προμορφοποιημένος ως NTFS και είναι επομένως μόνο ανάγνωσης για χρήστες Mac. Για να αντιγράψετε αρχεία στο δίσκο, θα χρειαστεί να τον επαναμορφοποιήσετε σε HFS+ (Mac OS Extended, μη τήρησης ημερολογίου). Ανατρέξτε στο Εγχειρίδιο Χρήσης για οδηγίες σχετικά με την επαναμορφοποίηση.

#### **Βήμα 2: Σύνδεση στην τηλεόραση και στο οικιακό σας δίκτυο**

**A.** Επιλέξτε ΜΙΑ από τις ακόλουθες δύο μεθόδους σύνδεσης τηλεόρασης:

1. HDMI: Συνδέστε το καλώδιο HDMI στο LaCinema Mini HD και στην τηλεόρασή σας.

2. Composite: Συνδέστε το κίτρινο, κόκκινο και λευκό άκρο του καλωδίου composite στην τηλεόρασή σας και το άλλο άκρο του καλωδίου στο LaCinema Mini HD.

Προαιρετικά: Μπορείτε να συνδέσετε το LaCinema Mini HD σε ένα σύστημα οικιακού κινηματογράφου μέσω ενός οπτικού καλωδίου ήχου (δεν περιλαμβάνεται).

**ΣΗΜΕΙΩΣΗ:** Εάν τοποθετήσετε το LaCinema Mini HD σε κλειστό χώρο, βεβαιωθείτε ότι παρέχεται επαρκής κυκλοφορία αέρα για να αποφευχθεί η υπερθέρμανσή του.

**B.** Επιλέξτε ΜΙΑ από τις ακόλουθες μεθόδους σύνδεσης δικτύου:

1. Ενσύρματη: συνδέστε το καλώδιο Ethernet από το router ή hub στη θύρα Ethernet στο πίσω μέρος του LaCinema Mini HD.

2. Ασύρματη: Η σύνδεση WiFi θα ρυθμιστεί κατά τη διάρκεια του βοηθού εγκατάστασης Installation Wizard στο βήμα E.

**Γ.** Συνδέστε το τροφοδοτικό σε μια παροχή τάσης δικτύου και συνδέστε το καλώδιο τροφοδοσίας στο LaCinema Mini HD.

**Δ.** Ενεργοποιήστε την τηλεόραση. Εάν δεν εμφανιστεί η οθόνη φόρτωσης, ρυθμίστε την είσοδο βίντεο στην τηλεόρασή σας σύμφωνα με τον τύπο του καλωδίου βίντεο που συνδέσατε παραπάνω.

**E.** Ακολουθήστε το βοηθό εγκατάστασης Installation Wizard. Χρησιμοποιήστε το τηλεχειριστήριο για να ρυθμίσετε το LaCinema Mini HD. Πατήστε το κουμπί OK για να επιβεβαιώσετε την επιλογή σας και το κουμπί Back για να μεταβείτε στην προηγούμενη επιλογή.

#### **Βήμα 3: Αναπαραγωγή αρχείων**

**A.** Αναπαραγωγή αρχείων που βρίσκονται στο LaCinema Mini HD. Τα αρχεία που αντιγράψατε στο LaCinema Mini HD οργανώνονται κατά τύπο στις ενότητες Video, Photo και Music Spaces. Χρησιμοποιήστε το τηλεχειριστήριο για πρόσβαση στα αρχεία και αναπαραγωγή τους.

**B.** Αναπαραγωγή αρχείων που βρίσκονται στον εξωτερικό σκληρό δίσκο. Συνδέστε τον εξωτερικό σκληρό δίσκο USB που περιέχει τα αρχεία πολυμέσων στο LaCinema Mini HD μέσω της θύρας USB που βρίσκεται στον εμπρόσθιο ή πίσω πίνακά του. Χρησιμοποιήστε το τηλεχειριστήριο για πρόσβαση στα αρχεία στις κατάλληλες ενότητες Video, Photo ή Music Spaces.

**Γ.** Διοχετεύστε τη ροή του περιεχομένου πολυμέσων από έναν κεντρικό υπολογιστή μέσω του δικτύου Ethernet.

Επιλογή 1: Από το CD-ROM βοηθητικών προγραμμάτων (Utilities), εγκαταστήστε το διακομιστή Packet Video TwonkyMedia Server, ο οποίος θα επιτρέψει στο PC ή στο Mac σας να λειτουργεί ως διακομιστής μέσων UPnP (ανατρέξτε στο Εγχειρίδιο Χρήσης για λεπτομέρειες). Χρησιμοποιήστε το τηλεχειριστήριο για πρόσβαση στα αρχεία, τα οποία είναι προσπελάσιμα από το Network Space.

Επιλογή 2: Για χρήστες Windows μόνο: Εκκινήστε το Windows Media Player 11 ή νεότερο στον υπολογιστή Windows XP, Windows Vista ή Windows 7. Πηγαίνετε στο Library > Media Sharing για να ρυθμίσετε την κοινόχρηστη χρήση για τις ταινίες, φωτογραφίες και τη μουσική σας στο LaCinema Mini HD.

Επιλογή 3: Διαμορφώστε το PC ή Mac για κοινόχρηστη χρήση των αρχείων πολυμέσων με το LaCinema Mini HD μέσω του δικτύου (ανατρέξτε στο Εγχειρίδιο Χρήσης για λεπτομέρειες).

#### **Βήμα 4: Χρήση του LaCinema Mini HD ως διακομιστή**

**A.** Διακομιστής αρχείων: Αντιγράψτε αρχεία από τον υπολογιστή σας στο LaCinema Mini HD. Επειδή το LaCinema Mini HD μπορεί να λειτουργεί ως συνδεδεμένος στο δίκτυο δίσκος (NAS), είναι δυνατή η μεταφορά αρχείων από τον υπολογιστή σας στο LaCinema Mini HD μέσω του δικτύου.

- 1. Εγκαταστήστε το λογισμικό LaCie Network Assistant (LNA) από το συμπεριλαμβανόμενο CD-ROM.
- 2. Βεβαιωθείτε ότι το IPCONF είναι ενεργοποιημένο στις προτιμήσεις LNA.
- 3. Η πρόσβαση στο LaCinema Mini HD είναι στη συνέχεια δυνατή επιλέγοντας Connect Manually από το μενού LNA.

**B.** Διακομιστής μέσων: Διοχετεύστε τη ροή του περιεχομένου πολυμέσων του LaCinema Mini HD στις συσκευές αναπαραγωγής μέσων δικτύου. Όταν το LaCinema Mini HD συνδεθεί στην τηλεόραση ή στο οικιακό σας δίκτυο, χρησιμοποιήστε το τηλεχειριστήριο για να πλοηγηθείτε στα Settings > Network > Media Servers και επιλέξτε ON. Το περιεχόμενό σας θα σαρωθεί και θα καταστεί διαθέσιμο στις συσκευές αναπαραγωγής μέσων DLNA, όπως Playstation, Xbox, κ.λπ. στο οικιακό σας δίκτυο. Ανατρέξτε στο εγχειρίδιο χρήσης της συσκευής σας για να τη διαμορφώσετε και χρησιμοποιήσετε ως συσκευή αναπαραγωγής μέσων.

**ΣΗΜΕΙΩΣΗ:** Ανατρέξτε στο Εγχειρίδιο Χρήσης που βρίσκεται στο CD-ROM βοηθητικών προγραμμάτων (Utilities) για μια λεπτομερή περιγραφή της εγκατάστασης και διαμόρφωσης του λογισμικού.

#### **ステップ 1: ファイルの転送**

**A.** LaCinema Mini HD を USB ケーブル経由で PC または Mac に接続します。

**B.** コンピュータにドライブがマウントされたら、通常どおりドライブにファイルを転送します。

**C.** 完了したら、ドライブを安全にマウント解除します。

**Mac をご使用の方:** ドライブは NTFS としてフォーマットされるため、Mac をご使用の方には読み取り 専用となります。 ファイルをドライブにコピーするには、HFS+ (Mac OS 拡張、ジャーナルなし) に再 フォーマットする必要があります。 再フォーマットの手順については、ユーザー マニュアルを参照して ください。

#### **ステップ 2: テレビとホーム ネットワークへの接続**

**A.** テレビへの接続について、次のいずれかの方法を選択します。

1. HDMI: LaCinema Mini HD とテレビに HDMI ケーブルを接続します。

2. コンポジット: コンポジット ケーブルの黄、赤、白の端子の側をテレビに接続し、もう一方の側 の端子を LaCinema Mini HD に接続します。

オプション*:* オプティカル オーディオ ケーブル *(*別売*)* を使用して、*LaCinema Mini HD* をホーム シ アター システムに接続できます。

注記**:** LaCinema Mini HD を狭い場所に置く場合は、十分な空気循環を確保し、過熱しないようにしてく ださい。

**B.** 次のいずれかのネットワーク接続方法を選択します。

1. 有線: ルータまたはハブからの Ethernet ケーブルを、LaCinema Mini HD の背面にある Ethernet ポ ートに接続します。

2. 無線: Installation Wizard (インストレーション ウィザード) のステップ E で WiFi 接続がセットアッ プされます。

- **C.** 電源装置を AC コンセントに差し込み、電源ケーブルを LaCinema Mini HD に接続します。
- **D.** テレビの電源を入れます。 ロード中の画面が表示されない場合は、上記の手順で接続したビデオ ケ ーブルのタイプに合わせてテレビのビデオ入力を調節します。

**E.** Installation Wizard (インストレーション ウィザード) の指示に従います。 リモコンを使用して LaCinema Mini HD をセットアップします。 [OK] ボタンを押して選択を確定入力できます。前の選択に 戻るには、[Back (戻る)] ボタンを押します。

#### **ステップ 3: ファイルの再生**

**A.** LaCinema Mini HD にあるファイルを再生します。 LaCinema Mini HD にコピーしたファイルは、 Video (ビデオ)、Photo (写真)、Music Spaces (音楽スペース) で、タイプ別に整理されています。 リモート コントロールを使用してファイルにアクセスし、再生します。

**B.** 外付けハード ディスクにあるファイルを再生します。 LaCinema Mini HD の正面または背面パネルに ある USB ホスト ポートを介して、マルチメディア ファイルを収容した外付け USB ハード ディスクを接 続します。 リモコンを使用して適切な Video (ビデオ)、Photo (写真)、Music Spaces (音楽スペース) のフ ァイルにアクセスします。

**C.** Ethernet ネットワークを介して、ホスト コンピュータからマルチメディア コンテンツをストリーミン グします。

オプション1: Utilities CD-ROM から Packet Video TwonkyMedia Server をインストールします。このソ フトウェアでは、PC または Mac が UPnP メディア サーバーとして使用可能になります (詳しくはユ ーザー マニュアルを参照してください)。 リモコンを使用して、Network Space (ネットワーク スペー ス) から利用可能なファイルにアクセスします。

オプション2: Windows をご使用の方のみ: Windows XP、Windows Vista、または Windows 7 コンピ ュータで、Windows Media Player 11 以降を起動します。 *Library* (ライブラリ) > *Media Sharing* (メデ ィア共有) で、LaCinema Mini HD に映画、写真、音楽を共有するようにセットアップします。

オプション3: ネットワークを介して LaCinema Mini HD とマルチメディア ファイルを共有するよう に、PC や Mac をセットアップします (詳しくは、ユーザー マニュアルを参照してください)。

#### **ステップ 4: サーバーとして LaCinema Mini HD を使用する**

**A.** ファイル サーバー: ファイルをコンピュータから LaCinema Mini HD にコピーします。 LaCinema Mini HD はネットワーク接続ディスク (NAS) として動作するため、ネットワークを介してコンピュータから LaCinema Mini HD にファイルを転送できるようになります。

1. 付属の CD-ROM に収録されている LaCie Network Assistant (LNA) をインストールします。

2. LNA 環境設定で IPCONF が有効になっていることを確認します。

3. LNA メニューで [*Connect Manually* (手動で接続)] を選択して、LaCinema Mini HD にアクセスします。 **B.** メディア サーバー: LaCinema Mini HD のマルチメディア コンテンツをネットワーク メディア プレーヤー でストリーミングします。 LaCinema Mini HD をテレビとホーム ネットワークに接続したら、リモート コン トロールを使用して [*Settings* (設定)] > [*Network* (ネットワーク)] > [*Media Servers* (メディア サーバー)] にナビ ゲートし、[*ON*] を選択します。 コンテンツがスキャンされ、ホーム ネットワーク上の Playstation、Xbox な どの DLNA メディア プレーヤーからアクセスできるようになります。 デバイスをメディア プレーヤーとし て使用するように設定する方法については、デバイスのユーザー マニュアルを参照してください。

**注記:** ソフトウェアのインストールと設定について詳しくは、ユーティリティ CD-ROM に収録されてい るユーザー マニュアルを参照してください。

步骤 1: 传输文件

**A.** 诵讨 USB 电缆将 LaCinema Mini HD 连接到 PC 或 Mac。

B. 当驱动器安装到您的计算机上时, 会将文件以常规方式传输到该驱动器。

C. 传输完成后, 安全地卸下该驱动器。

**Mac** 用户:该驱动器已预格式化为 NTFS.因此该驱动器对于 Mac 用户是只读的。为了将文 件复制到该驱动器,您需要将其重新格式化为 HFS+(Mac OS 扩展,非日志式)。 有关重 新格式化的说明,请参阅《用户手册》。

步骤 2: 连接到电视和家庭网络

A. 选择下列任一电视连接方法:

1. HDMI: 将 HDMI 电缆连接到 LaCinema Mini HD 和电视。

2. 复合:将复合电缆的黄色、红色和白色电缆头与电视相连,电缆的另一端与 LaCinema Mini HD 相连。

可选:您可以通过光纤音频电缆(未附带)将 LaCinema Mini HD 与家庭影院系统相连。 注意:如果将 LaCinema Mini HD 置于空间狭小的位置,请确保空气充分流通以避免它过热。 **B.** 洗择下列网络连接方法之一:

1. 有线:通过以太网电缆将路由器或集线器与 LaCinema Mini HD 背面上的以太网端口相连。

2. 无线: WiFi 连接将在步骤 E 的安装向导中进行设置。

C. 将电源插入到交流电源插座中, 然后将电源电缆连接到 LaCinema Mini HD。

**D.** 打开电视。如果看不到加载屏幕,请调整电视上的视频输入以便与上面连接的视频电缆类 型匹配。

E. 按照安装向导进行操作。使用遥控器设置 LaCinema Mini HD。按"OK(确定)"按钮可 确认您的选择,按"Back(返回)"按钮可转至上一选择。

#### **步骤 3**: 播放文件

A. 播放 LaCinema Mini HD 中的文件。复制到 LaCinema Mini HD 中的文件是按照类型在"Video Space(视频空间)"、 "Photo Space(照片空间)"或 "Music Space(音乐空间)"中进行组 织的。使用遥控器可以访问和播放这些文件。

B. 播放外部硬盘上的文件。将包含多媒体文件的外部 USB 硬盘驱动器连接到 LaCinema Mini HD 前面板或后面板上的 USB 主机端口。使用遥控器访问相应的"Video Space(视频空间)"、 "Photo Space(照片空间)"或 "Music Space(音乐空间)"中的文件。

#### C. 通过以太网网络以流的形式传输主机中的多媒体内容。

选择 1: 从 Utilities CD-ROM 安装 Packet Video TwonkyMedia Server. 利用该软件, 您的 PC 或 Mac 可以充当 UPnP 媒体服务器 ( 有关详细信息, 请参阅《用户手册》) 。使用遥 控器访问 Network Space 中的可用文件。

选择 2: 仅适用于 Windows 用户: 在运行 Windows XP、Windows Vista 或 Windows 7 的 计算机上打开 Windows Media Player 11 或更高版本。转到"库">"媒体共享",将电 影、照片和音乐设置为与 LaCinema Mini HD 共享。

选择 3:配置您的 PC 或 Mac,使多媒体文件通过网络与 LaCinema Mini HD 共享(有关 谨细信息,请参阅《用户手册》)。

#### **步骤 4** 将 LaCinema Mini HD 用作服务器

A. 文件服务器: 将计算机中的文件复制到 LaCinema Mini HD。由于 LaCinema Mini HD 可以 用作网络连接磁盘 (NAS),因此可以通过网络将计算机中的文件传输到 LaCinema Mini HDe

1. 从随附的 CD-ROM 安装 LaCie Network Assistant (LNA) 软件。

2. 确保 LNA 首选项中已激活 IPCONF。

3. 随后可从 LNA 菜单中选择 "Connect Manually(手动连接)"来访问 LaCinema Mini HD。

**B.** 媒体服务器:通过流的形式将 LaCinema Mini HD 多媒体内容传输到网络媒体播放器。将 LaCinema Mini HD 连接到电视和家庭网络后,即可使用遥控器导航到"Settings(设置)" > "Network (网络)" > "Media Servers (媒体服务器)"并选择"ON (打开)"。您的内容 将会被扫描并对家庭网络中的 DLNA 媒体播放器 (如 Playstation、Xbox 等)可用。请参考设备 的《用户手册》来进行配置,将其用作媒体播放器。

注意:有关软件安装和配置的详细说明,请参阅 Utilities CD-ROM 上的《用户手册》。

#### **1. Adım: Dosyaları Aktarma**

**A.** LaCinema Mini HD'yi USB kablosuyla PC veya Mac'inize bağlayın.

**B.** Sürücü bilgisayarınıza monte edildiğinde, dosyaları normal şekilde sürücüye aktarın.

**C.** Bittiğinde sürücüyü güvenli bir şekilde sökün.

**Mac kullanıcıları:** Sürücü, NTFS olarak önceden biçimlendirildiğinden Mac kullanıcıları için salt okunurdur. Dosyalar sürücüye kopyalandığından HFS+ (Mac OS Extended, günlüksüz) için yeniden biçimlendirilmesi gerekir. Yeniden biçimlendirme talimatları için Kullanım Kılavuzu'na başvurun.

#### **2. Adım: TV ve ev ağına bağlama**

**A.** Aşağıdaki TV bağlama yöntemlerinden BİRİNİ seçin:

1. HDMI: HDMI kablosunu LaCinema Mini HD'ye ve TV'nize bağlayın.

2. Kompozit: Kompozit kablonun sarı, kırmızı ve beyaz uçlarını TV'nize, kablonun diğer uçlarını ise LaCinema Mini HD'ye bağlayın.

İsteğe bağlı: LaCinema Mini HD'yi optik ses kablosuyla (birlikte verilmemiştir) ev sinema sistemine bağlayabilirsiniz.

**NOT:** LaCinema Mini HD'yi kapalı bir yere yerleştirdiyseniz, aşırı ısınmasını önlemek için yeterli hava akışının sağlandığından emin olun.

- **B.** Aşağıdaki Ağ bağlama yöntemlerinden BİRİNİ seçin:
	- 1. Kablolu: yönlendiricinizden veya bağlantı yerinden çıkan Ethernet kablosunu LaCinema Mini HD'nin arkasındaki Ethernet portuna bağlayın.
	- 2. Kablosuz: WiFi bağlantısı adım E'de uygulanan Yükleme Sihirbazı sırasında kurulacaktır.
- **C.** Güç kaynağını bir AC prizine, güç kablosunu da LaCinema Mini HD'ye bağlayın.
- **D.** TV'yi açın. Yükleme ekranını göremezseniz, TV'nizdeki video girişini yukarıda bağladığınız video kablosu tipiyle eşleşecek şekilde ayarlayın.
- **E.** Yükleme Sihirbazını izleyin. LaCinema Mini HD'yi kurmak için uzaktan kumandayı kullanın. Seçiminizi onaylamak için OK (Tamam) düğmesine bir önceki seçime gitmek için Geri düğmesine basın.

#### **3. Adım: Dosyaları Oynatma**

**A.** LaCinema Mini HD'de bulunan dosyaları oynatma LaCinema Mini HD'ye kopyalanan dosyalar Video, Fotoğraf veya Müzik Alanları'nda sınıflandırılarak düzenlenir. Dosyalara erişmek ve oynatmak için uzaktan kumandayı kullanın.

**B.** Harici hard diskte bulunan dosyaları oynatın. Çoklu ortam dosyaları içeren bir harici USB hard diskini ön veya arka panellerinde bulunan USB ana bilgisayar portuyla LaCinema Mini HD'ye bağlayın. Uygun Video, Fotoğraf veya Müzik Alanları'ndaki dosyalara erişmek için uzaktan kumandayı kullanın.

**C.** Çoklu ortam içerik akışını ana bilgisayardan Ethernet ağı yoluyla sağlayın.

Seçenek 1: Bir UPnP ortam sunucusu gibi çalışması için PC veya Mac'inizi etkinleştirecek CD-ROM Yardımcı Programlarından Paket Video TwonkyMedia Sunucusu'nu takın (ayrıntılar için Kullanım Kılavuzu'na bakın). Ağ Alanı'ndan ulaşılabilen dosyalara erişmek için uzaktan kumandayı kullanın.

Seçenek 2: Yalnızca Windows kullanıcıları için: Windows XP, Windows Vista, veya Windows 7 bilgisayarınızda Windows Media Player 11 ya da daha üst sürümünü başlatın. LaCinema Mini HD'de film, fotoğraf ve müzik paylaşımını ayarlamak için Kütüphane > Ortam Paylaşımına gidin.

Seçenek 3: Ağ aracılığıyla çoklu ortam dosyalarını LaCinema Mini HD ile paylaşmak için PC veya Mac'inizi yapılandırın (ayrıntılar için Kullanım Kılavuzu'na bakın).

#### **4. Adım: LaCinema Mini HD'yi Sunucu olarak kullanma**

**A.** Dosya Sunucusu: Dosyaları bilgisayarınızdan LaCinema Mini HD'ye kopyalayın. LaCinema Mini HD, ağa takılı disk (NAS) olarak çalışabildiğinden dosyalar ağ vasıtasıyla bilgisayarınızdan LaCinema Mini HD'ye aktarılabilir.

1. LaCie Network Assistant (LNA) yazılımını birlikte verilen CD-ROM'dan yükleyin.

2. IPCONF'nin LNA tercihlerinde etkinleştirildiğinden emin olun.

3. LaCinema Mini HD'ye LNA menüsünden Manuel Olarak Bağlan öğesini seçerek erişilebilir.

**B.** Ortam Sunucusu: Ağ ortam oynatıcılarına LaCinema Mini HD çoklu ortam içerik akışı sağlayın. LaCinema Mini HD, TV veya ey ağınıza bağlandığında, Ayarlar > Ağ > Ortam Sunucuları'nda gezinmek için uzaktan kumandayı kullanın ve AÇIKkonumuna getirin. İçeriğiniz taranır ve ev ağınızdaki Playstation, Xbox gibi DLNA ortam oynatıcıları için uygun hale getirilir. Yapılandırmak ve ortam oynatıcısı olarak kullanmak için cihazınızın kullanım kılavuzuna bakın.

**NOT:** Yazılımı yükleme ve yapılandırmaya dair ayrıntılı açıklama için Yardımcı Programlar CD-ROM'unda bulunan Kullanım Kılavuzu'na bakın.

أ. قم بتوصيل LaCinema Mini HD بالكمبيوتر الخاص بك أو Mac عبر كابل USB. ب. عند تر كيب محر ك الأقر اص على الكمبيو تر لديك، قم بنقل الملفات إلى المحر ك بشكل طبيعي. ج\_ عند اللانتهاء، قم بفك محر ك اللَّقر اص بأمان. مستخدمي Mac: تتم تهيئة محر ك الأقر اص مسعًّا الى نظام NTFS و لذا يكون للقر اءة فقط لمستخدمي Mac: للقيام ينسخ الملفات إلى محرك الأقراص لديك، ستحتاج إلى إعادة تهيئته إلى نظام HFS+ (Mac OS Extended) غير مسجل). قم بمر اجعة دليل المستخدم للحصول على معلومات حول إعادة التهبئة

#### الخطوة 2: التوصيل بالتلفاز والشبكة المنزلية

أ\_\_ اختر إحدى طر يقتي التو صبل بالتلفاز التاليتين:

HDMI . قم بتو صيل كابل HDMI بجهاز LaCinema Mini HD وبالتلفاز الخاص بك.

2. الكابل المركب: قم بتوصيل الأطراف الصفر اء والحمر اء والبيضاء في الكابل المركب بالتلفاز الخاص بك والطرف الآخر من الكابل بجهاز LaCinema Mini HD

اختياري: يمكنك توصيل LaCinema Mini HD بنظام مسرح منزلي عبر كابل الصوت الضوئي (غیر مزود).

**مثلحظة:** إذا قمت بتعيين LaCinema Mini HD في مكان مغلق، فتأكد من توفير تيار هو اء كافي لضمان عدم تعر ضه للسخونة المفر طة.

- بِ اخترِ احدى وسائل توصيلِ الشبكةِ التاليةِ:
- 1. سلكي: قم يتوصيل كابل Ethernet من جهاز التوجيه أو لوحة الوصل لديك إلى منفذ Ethernet الموجود في الجانب الخلفي من LaCinema Mini HD.

2\_ للسلكي: سيتم إعداد وصلة WiFi أثناء استكمال معالج التثبيت في الخطوة ه.

ج. قم بتوصيل مصدر الطاقة بمأخذ تيار متردد، وتوصيل كابل الطاقة بجهاز LaCinema Mini HD.

د \_ قم بتشغيل التلفاز الخاص بك إذا لم تظهر شاشة التحميل، قم بضبط دخل الفيديو على التلفاز لديك ليتوافق مع نو ع كابل الفيديو الذي قمت بتو صبله أعلام

ه \_ متابعة معالج التثبيت \_ استخدم جهاز \_التحكم عن بُعد لـإعداد LaCinema Mini HD \_ اضغط على الزر \_ مو افق لتأكيد تحديدك و على الزار عودة للانتقال إلى التحديد السابق

الخطو ة 3: تشغيل الملفات

أ. تشغيل ملفات موجودة على LaCinema Mini HD. يتم تنظيم الملفات التي قمت بنسخها إلى LaCinema Mini HD وفقاً للنو ع في مساحات الفيديو و الصور و الموسيقي استخدم جهاز التحكم عن بُعد للوصول إلى الملفات و تشغيلها ٍ

ب. تشغيل الملفات الموجودة على محر ك أقر اص خار جي. قم بتو صيل محر ك أقر اص USB خار جي بشتمل على ملفات وسائط متعددة بجهاز LaCinema Mini HD عبر منفذ مضيف USB الموجود على اللوحة الأمامية أو الخلفية بالجهاز استخدم جهاز التحكم عن بُعد للوصول إلى ملفات في مساحات الفيديو أو الصور أو الموسيقى المناسبة.

ج. تدفق محتوى الوسائط المتعددة من كمبيو تر. مضبف عبر اشبكة Ethernet.

الخيار 1; من القر ص المضغوط الخاص بالأدوات المساعدة، قم بتثبيت ملقم Packet Video TwonkyMedia، و الذي سيتيح للكمبيو تر-أو Mac الخاص بك العمل كملقم وسائط UPnP (قم بمر أجعة دليل المستخدم للحصول على التفاصيل). استخدم جهاز التحكم عن بُعد للوصول إلى الملفات التي يمكن الوصول إليها من Network Space .

الخيار 2: لمستخدمي Windows فقط: قم بتشغيل Windows Media Player 11 أو أحدث على الكمبيوتر الخاص بك الذي يعمل بنظام Windows XP أو Windows 7 أو Windows 7 أو Windows 7. انتقل إلى المكتبة > مشار كة الو سائط لاعداد مشاَّر كة الأفلام و الصور و الموسيقى الخاصة بك إلى LaCinema Mini HD.

الخيار 3; قم بتكوين جهاز الكمبيوتر أو Mac الخاص بك لمشار كة ملفات الوسائط المتعددة مع LaCinema Mini HD عبر الشَّبِكة (قم بمر اجعة دليل المستخدم للتعر ف على التفاصيل).

الخطوة 4: استخدام LaCinema Mini HD كملقم

أ. ملقم ملفات: قم بنسخ الملفات من الكمبيوتر الخاص بك الى LaCinema Mini HD جيث قد يعمل LaCinema Mini HD كقر ص متصل بالشبكة (NAS)، يمكن نقل الملفات من الكمبيو تر الخاص بك إلى LaCinema Mini HD عبر الشبكة.

1. قم بتثبيت برنامج LaCie Network Assistant (LNA) من القرص المضغوط المرفق.

2- تأكد من تنشيط JPCONF! في تفضيلات LNA

3. يمكن بعد ذلك الوصول إلى LaCinema Mini HD من خلال تحديد الاتصال يدويًا من قائمة LNA.

ب. ملقع وسائط: تنفق محتوى الوسائط المتعددة الموجود على LaCinema Mini HD إلى مشغلات الوسائط بالشبكة. ما أن يتم توصيل LaCinema Mini HD بالتلفاز الخاص بك والشبكة المنز لبة، قم باستخدام جهاز التحكم عن يُعد للانتقال الى الباعدادات > الشَّبكة > ملقمات الوسائط ثم حدد تشغيل سيتم مسح المحتوى الخاص بك وإتاحته على مشغلات وسائط DLNA مثل Plavstation و Xbox وما شابه، على الشبكة المنز لية لديك , راجع دليل مستخدم الجهاز الخاص بك لتهيئته واستخدامه كمشغل وسائط

مللحظة: قم بالرجوع إلى دليل المستخدم الموجود على القرص المضغوط الخاص بالأدوات المساعدة Utilities CD-ROM للحصول على وصفّ تفصيلي لكيفية تثبيت وتكوين البر نامج

## Contact Us

LaCie USA 22985 NW Evergreen Pkwy Hillsboro, OR 97124 sales@lacie.com

LaCie France 17, rue Ampère 91349 Massy Cedex info.fr@lacie.com

LaCie Asia (HK) 25/F Winsan Tower 98 Thomson Road Wanchai, Hong-Kong info.asia@lacie.com

LaCie Asia (Singapore) Centennial Tower, Level 34 3 Temasek Avenue Singapore 039190 info.asia@lacie.com

LaCie Australia 458 Gardeners Rd. Alexandria, NSW 2015 info.au@lacie.com

LaCie Benelux Vorstlaan 165/ Bld du Souverain 165 1160 Brussels info.benelux@lacie.com

Copyright © 2009, LaCie 714018 091103 Download from Www.Somanuals.com. All Manuals Search And Download.

LaCie Canada 235 Dufferin St. Toronto, Ontario M6K 1Z5 info.ca@lacie.com

LaCie Germany Am Kesselhaus 5 D-79576 Weil Am Rhein info.de@lacie.com

LaCie Italy Centro Direzionale Edificio B4 Via dei Missaglia 97 20142 Milano info.it@lacie.com

LaCie Japan Uruma Kowa Bldg. 6F 8-11-37 Akasaka, Minato-ku Tokyo 107-0052 info.jp@lacie.com

LaCie Middle East LIU-E6, PO Box 293860, Dubai Airport Free Zone, Dubai, U.A.E. info.me@lacie.com

LaCie Nordic (Sweden, Denmark, Norway, Finland) Sveavägen 90, 5tr 113 59 Stockholm, Sweden info.nordic@lacie.com

LaCie Spain C/ Núñez Morgado, 3, 5ª pl. 28036 Madrid info.es@lacie.com

LaCie Switzerland Davidsbodenstrasse 15 A 4004 Basel info.ch@lacie.com

LaCie United Kingdom & Ireland

Friendly House 52-58 Tabernacle Street London, England EC2A 4NJ UK: info.uk@lacie.com Ireland: info.ie@lacie.com

LaCie Grand Export 17, rue Ampère 91349 Massy Cedex, France sales.intl@lacie.com support.intl@lacie.com

Visit www.lacie.com for more information on LaCie products.

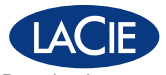

Free Manuals Download Website [http://myh66.com](http://myh66.com/) [http://usermanuals.us](http://usermanuals.us/) [http://www.somanuals.com](http://www.somanuals.com/) [http://www.4manuals.cc](http://www.4manuals.cc/) [http://www.manual-lib.com](http://www.manual-lib.com/) [http://www.404manual.com](http://www.404manual.com/) [http://www.luxmanual.com](http://www.luxmanual.com/) [http://aubethermostatmanual.com](http://aubethermostatmanual.com/) Golf course search by state [http://golfingnear.com](http://www.golfingnear.com/)

Email search by domain

[http://emailbydomain.com](http://emailbydomain.com/) Auto manuals search

[http://auto.somanuals.com](http://auto.somanuals.com/) TV manuals search

[http://tv.somanuals.com](http://tv.somanuals.com/)